## *Reglamento de Seguridad y Aprobación*

### *Cumplimiento FCC*

Este equipo ha sido probado y cumple con los requisitos establecidos para un aparato digital de Clase B, en cumplimiento de la sección 15 del reglamento FCC. Dichos límites se han diseñado para proporcionar una protección razonable contra interferencias dañinas en instalaciones residenciales. Este equipo genera, utiliza y puede emitir energía de radio frecuencia y, si no se instala y utiliza según las instrucciones, puede causar interferencias en las radiocomunicaciones. No obstante, no hay garantía de que no vayan a ocurrir interferencias en una instalación en particular. Si el equipo causa interferencias en la recepción de señal de radio o televisión, que se pueden determinar encendiendo y apagando el equipo, se anima al usuario a intentar corregir dichas interferencias tomando alguna de las siguientes medidas:

- Reoriente o recoloque la antena receptora.
- Aumente la separación entre el equipo y el receptor.
- Conecte el equipo en una toma que pertenezca a un circuito diferente que el del receptor.
- Consulte con su proveedor o con un técnico especialista de radio/TV.

PRECAUCIÓN: Los cambios o modificaciones realizadas por el usuario que no estén expresamente aprobadas por la parte responsable del cumplimiento, podrían anular la autoridad del usuario para operar en el equipo.

### *Reglamentos de acuerdo con la directiva R&TTE*

Por la presente, Philips Remote Control Systems declara que este mando a distancia universal cumple con los requisitos específicos y otras disposiciones relevantes de la Directiva 1999/5/EC.

La Declaración de Conformidad se puede encontrar en la dirección (DoC) http://www.pronto.philips.com/products/DoC.

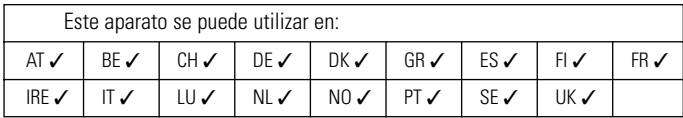

# CE01970 CE07000

## *Copyright*

Royal Philips Electronics NV

**iPronto Guía del usuario** 

Todos los derechos reservados. La reproducción parcial o total está prohibida sin el consentimiento previo del propietario del copyright.

*ES*

**i**

### *Instrucciones para manipular la batería*

Este aparato utiliza una batería de litio-ión. Por lo tanto deberán tenerse en cuenta las siguientes consideraciones:

- No exponga la batería al fuego.
	- Exponer la batería al fuego puede causar que ésta se incendie o se rompa.
- No desmonte la batería ni la celda de ésta.

Si se desmonta la celda el gas irradiado puede irritar la garganta y las placas de electrodos negativos pueden calentarse e incendiarse. Si se desmonta la batería, se puede destruir el circuito de protección y seguridad anulando la operación de seguridad para carga y descarga.

- No cortacircuite exteriormente la batería ya que se puede calentar, incendiar o romper.
- Bajo ninguna circunstancia se coloque la batería en la boca. Los electrolitos son muy tóxicos si se tragan.
- No arroje la batería al agua.

Si se arroja al agua la batería se puede destruir el circuito de seguridad y puede anular la operación de seguridad de carga y descarga. Puede causar calentamiento, incendio y ruptura, la electrolisis del agua puede generar oxígeno e hidrógeno y la parte sellada puede corroerse con lo que puede dar lugar a pérdidas.

■ No deforme la batería.

En caso de que la deforme aplicando presión o a través de cualquier otro medio, la parte sellada de la celda se puede deformar y provocar pérdidas o un cortocircuito interno que puede causar calentamiento, incendio o ruptura.

**iPronto Guía del usuario** 

**ii**

iPr\_IFU\_Sp.qxd 09-09-2003 10:28 Pagina 1

# *Contenido*

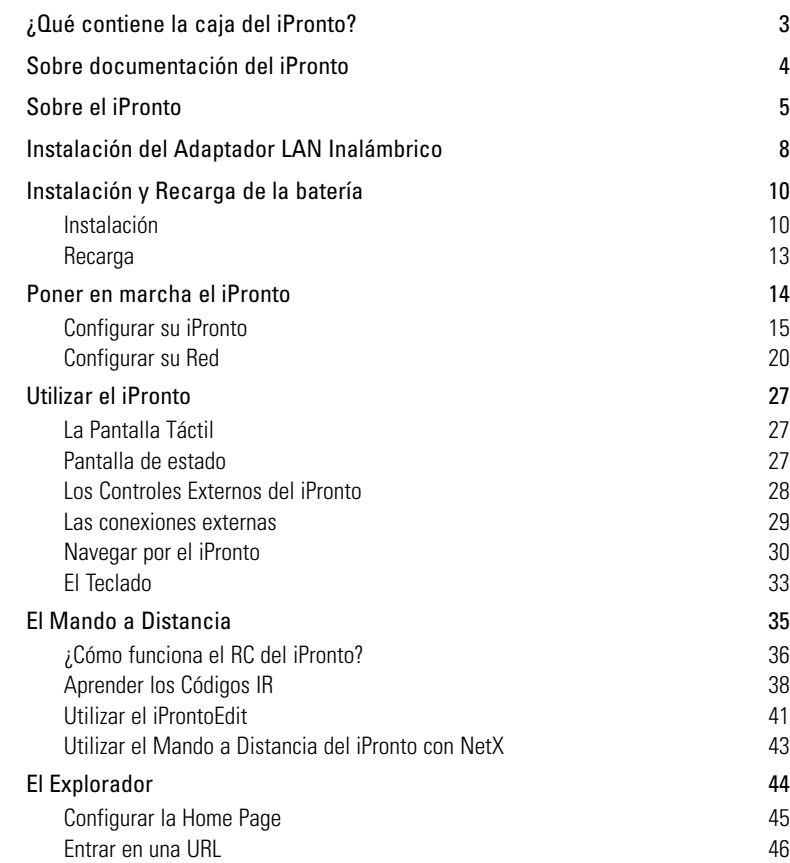

**iPronto Guía del usuario** 

 $\overline{)}$ 

*ES*

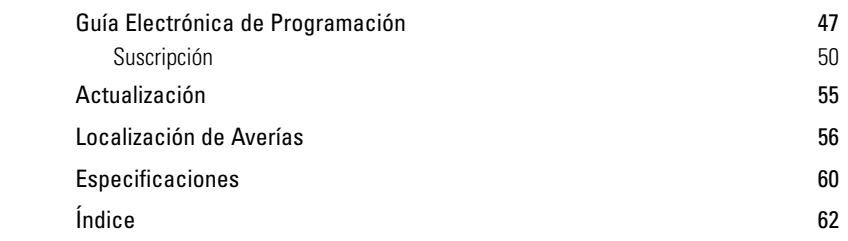

Æ

 $\perp$ 

**iPronto Guía del usuario** 

 $\overline{+}$ 

 $^{-}$ 

# *¿Qué contiene la caja del iPronto?*

La caja del iPronto contiene los siguientes elementos:

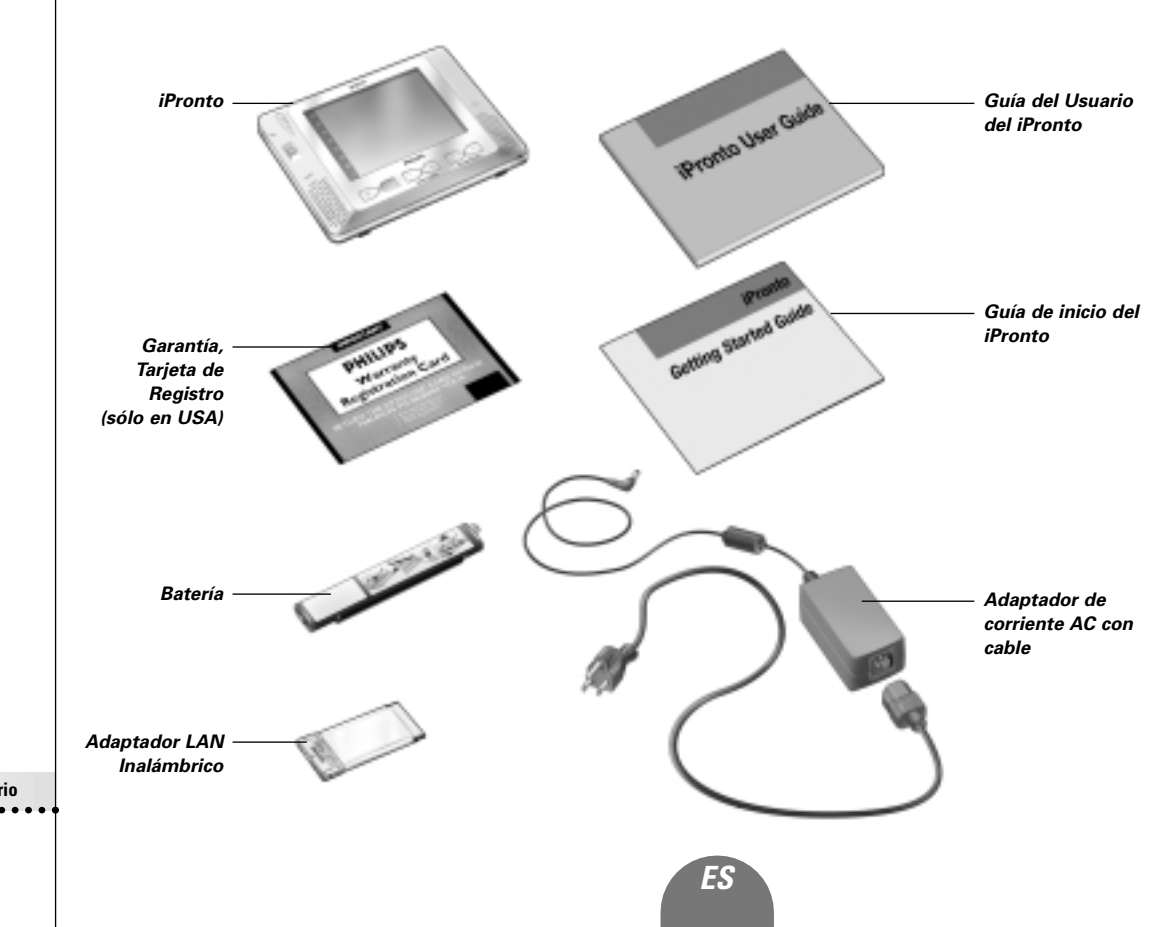

**3**

# *Sobre documentación del iPronto*

La documentación del iPronto consta de tres partes:

- **Guía del Usuario del iPronto**. Esta guía tiene como objetivo **ayudar a** configurar y ayudar a utilizar el iPronto
- **Guía de Inicio del iPronto**. Esta guía le proporciona una breve guía visual de lo que tiene que hacer para comenzar a funcionar con su iPronto. Encontrará esta guía en la caja del iPronto.
- **Ayuda Online del iPronto.** La Ayuda Online del iPronto contiene **información completa** de cómo utilizar el Mando a Distancia iPronto así como sus funciones extra. Puede encontrar Ayuda Online del iPronto en http://www.pronto.philips.com/products/ipronto/help/

Además de la documentación del iPronto, podrá consultar el **Portal del iPronto** a través del explorador iPronto del diseño de pantalla 8: En este sitio encontrará información útil sobre el iPronto. Encontrará más información sobre el Portal del iPronto en Ayuda Online del iPronto en la dirección http://www.pronto.philips.com/products/ipronto/help. Además, en la dirección http://www.pronto.philips.com podrá encontrar información en la sección de Preguntas más Frecuentes.

**4**

# *Sobre el iPronto*

Conectado a internet sin ningún tipo de cable, el iPronto es un elemento indispensable para el entretenimiento en su hogar. Con su **tablero de instrumentos** puede acceder fácilmente a todas las aplicaciones del iPronto. Este tablero le ofrece acceso a tres aplicaciones básicas: Mando a distancia, guía electrónica de programación y el explorador. No obstante en el futuro podrá añadir nuevas aplicaciones a dicho tablero.

Con el **mando a distancia universal** del iPronto puede operar con casi todos los aparatos, siempre que lean las señales IR (infrarrojos). Debido a su interfaz intuitivo el iPronto es fácil de utilizar para todo el mundo.

Sin embargo, el iPronto no es sólo un mando a distancia: también es una **Guía Electrónica de Programación**. Sin ningún tipo de esfuerzo dispondrá siempre de una guía de programación actual y adaptada a sus canales favoritos. Lo que hace que esta guía electrónica de programación sea única es su interacción directa con el mando a distancia del iPronto. Se acabó navegar por páginas de guías de programación. Obtenga la información que desea de un modo rápido y comience a ver sus programas inmediatamente tan solo con tocar un botón. ¿Está viendo la televisión y le gustaría ver programas de deportes? Utilizando la EPG (guía electrónica de programación) sólo necesita presionar un botón para navegar por los canales en los que están poniendo deportes en ese momento.

El iPronto también dispone de un **explorador de internet** de fácil uso. Con la aplicación del explorador es posible conectar a internet mientras se sienta cómodamente y se relaja frente a su televisor.

**iPronto Guía del usuario** 

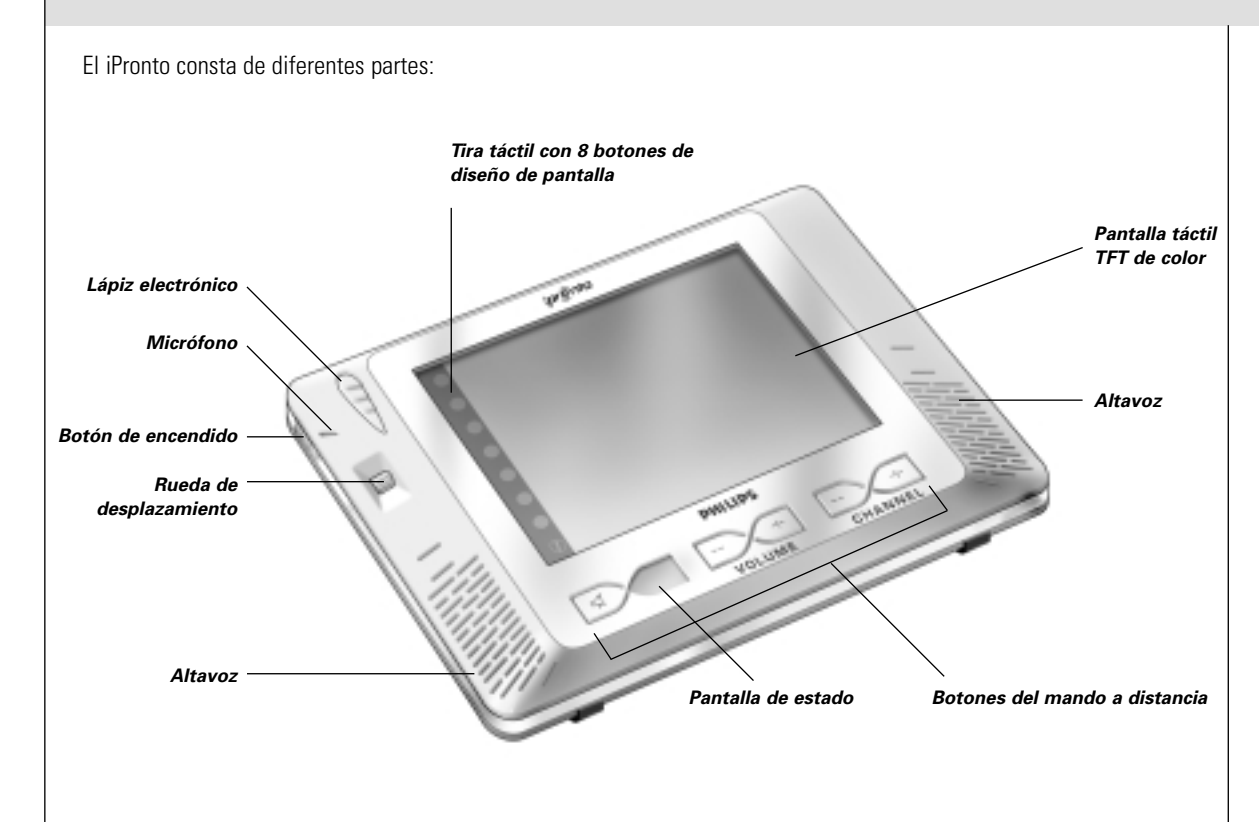

**iPronto Guía del usuario** 

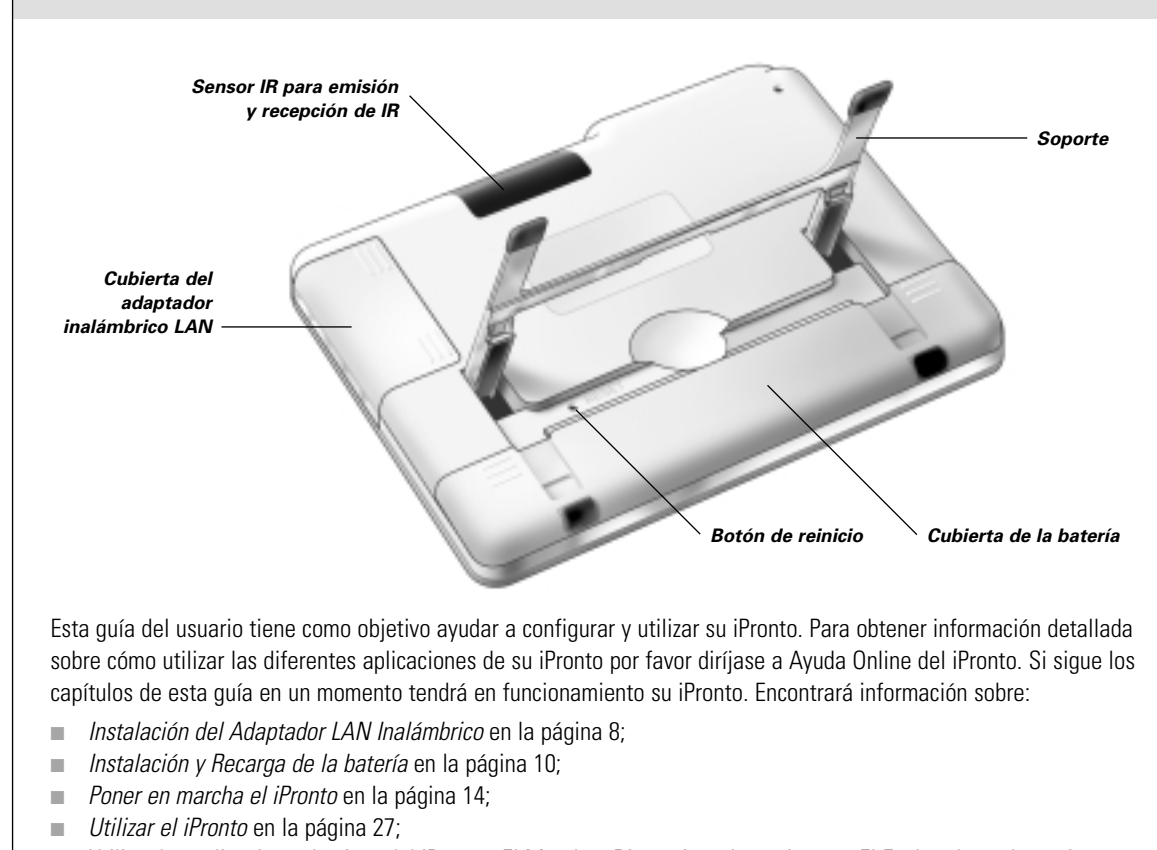

■ Utilizar las aplicaciones básicas del iPronto: *El Mando a Distancia* en la página 35, *El Explorador* en la página 44

- y *Guía Electrónica de Programación* en la página 47;
- *Localización de Averías* en la página 56.

**iPronto Guía del usuario** 

# *Instalación del Adaptador LAN Inalámbrico*

En una red inalámbrica, el Acceso Inalámbrico (WAP) es el último punto que se conecta a la red con cables. Para comunicarse con su iPronto, el WAP emite señales RF (de radio frecuencia) que se esparcen en todas direcciones. El Adaptador LAN Inalámbrico del iPronto (también llamada tarjeta PCMCIA) recibe estas señales de radio frecuencia y envía dichas señales al WAP.

Lo primero que hará al sacar su iPronto de la caja será instalar el Adaptador LAN Inalámbrico. En las ilustraciones que aparecen a continuación verá cómo se realiza la instalación:

- 1 Abra la cubierta del Adaptador LAN Inalámbrico presionando en las pestañas y deslizando la cubierta hacia fuera en la dirección indicada (Ilustración 1).
- 2 Introduzca el Adaptador LAN Inalámbrico en el enchufe tal y como se indica (Ilustración 2).

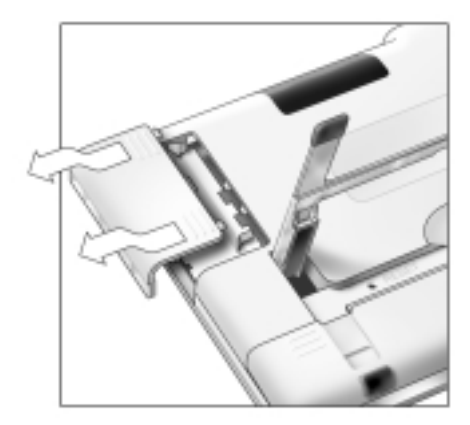

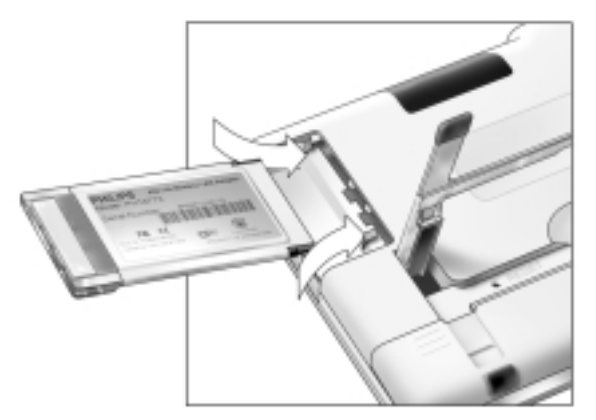

**iPronto Guía del usuario** 

*Ilustración 1 Ilustración 2*

# *Instalación del Adaptador LAN Inalámbrico*

3 Coloque el Adaptador LAN Inalámbrico en la posición correcta hasta que haga clic y cierre la cubierta.

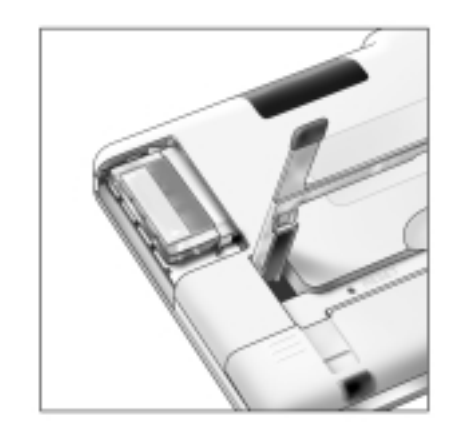

*Nota No instale ningún otro adaptador. No extraiga el Adaptador LAN Inalámbrico cuando está activado el iPronto. Una vez instalado el adaptador no hay necesidad de quitarlo. Puede permanecer en el iPronto de forma permanente.*

**iPronto Guía del usuario** 

## **Instalación**

Una vez instalado el Adaptador LAN Inalámbrico instale la batería. La batería está precargada, pero se recomienda cargar la batería durante tres horas cuando empiece a utilizar el iPronto. Ver *Recarga* en la página 13. Instale la batería siguiendo las instrucciones:

- 1 Dele la vuelta al aparato y levante el soporte (Ilustración 1).
- 2 Abra la cubierta de la batería presionando en las grapas y deslizando la cubierta en la dirección indicada (Ilustración 2).

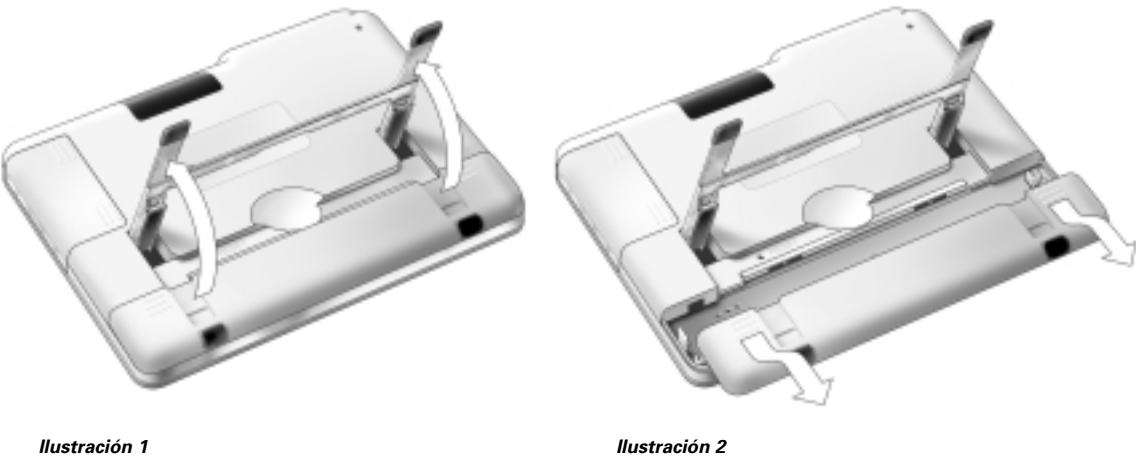

**iPronto Guía del usuario** 

- 3 Una el conector de la batería al enchufe proporcionado (Ilustración 3).
- 4 Coloque la parte derecha de la batería bajo el gancho adjunto (Ilustración 4).

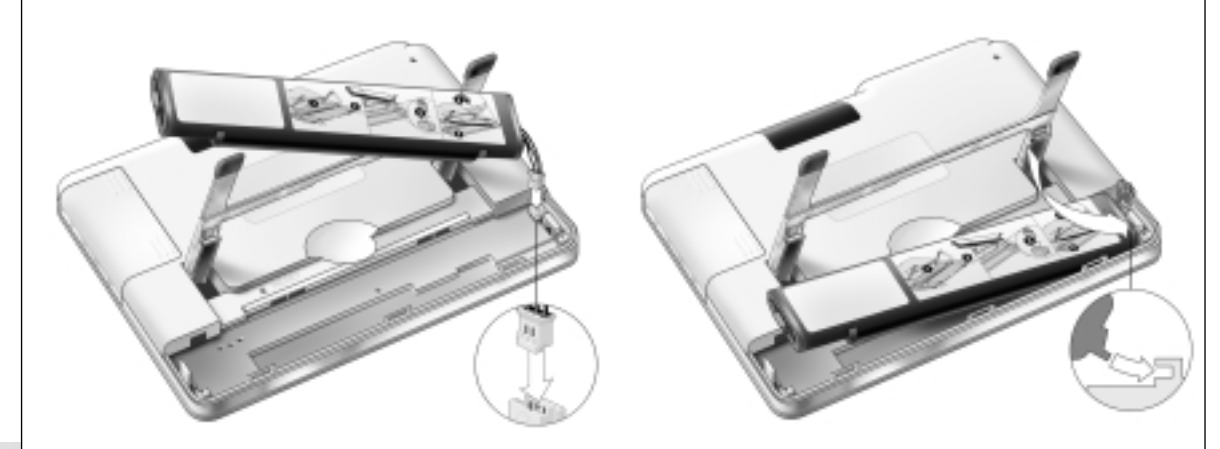

**iPronto Guía del usuario** 

*Ilustración 3 Ilustración 4*

**11**

*ES*

5 Presione hacia abajo la parte izquierda de la batería para colocarla en su sitio.

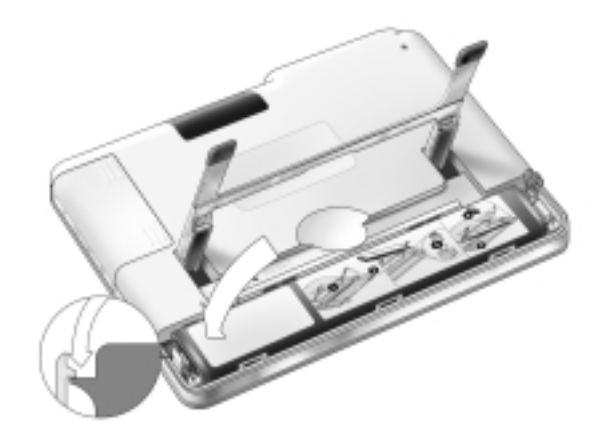

6 Cierre la cubierta de la batería.

## **Recarga**

El iPronto dispone de un adaptador de corriente para recargar la batería.

Se recomienda cargar la batería totalmente. Lleva de 2 a 3 horas recargar la batería. Cuando la batería está llena la recarga se para automáticamente.

Si recarga la batería cuando ésta está completamente vacía, puede que haya perdido alguna de las funciones configuradas. Con un uso normal recargue la batería cada 2 días. Si utiliza el iPronto con mucha frecuencia recargue la batería todos los días.

Puede utilizar el iPronto mientras se recarga. Mientras se está recargando la batería la Pantalla de Estado muestra indicación de batería llena.

Enchufe el adaptador tal y como se muestra en la ilustración:

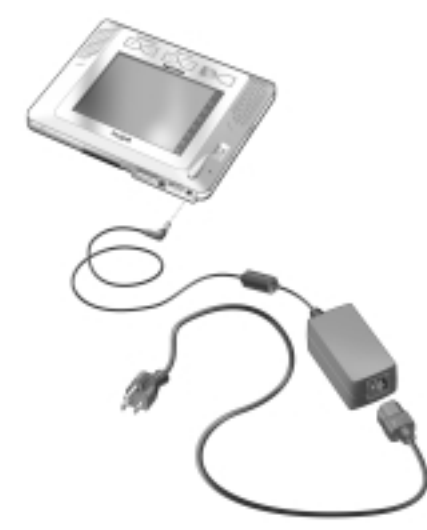

La primera vez que coloque la batería en el iPronto el iPronto se iniciará automáticamente y le guiará hacia la Configuración del Sistema. Esto puede llevar de 1 a 2 minutos. Pase al capítulo siguiente, *Poner en marcha el iPronto*, para ajustar la configuración.

# *Poner en marcha el iPronto*

Este capítulo se divide en dos partes. En la primera parte, *Configurar su iPronto* de la página 15 en adelante, leerá como definir la configuración general. En la segunda parte, *Configurar su Red* que comienza en la página 20, se le dice cómo configurar su red inalámbrica y la conexión a internet

La primera vez que active su iPronto, éste le llevará por algunas pantallas y mensajes iniciales. Tras estos mensajes aparecerá **automáticamente** en pantalla Configuración del Sistema. Esta configuración se divide en cuatro tablas:

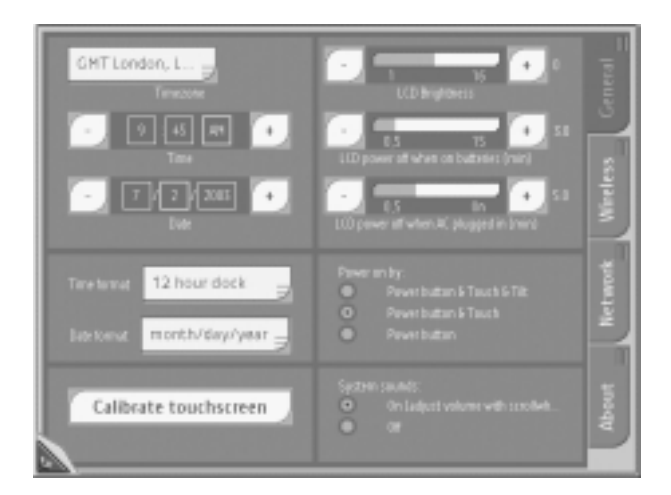

*Configuración del Sistema*

**iPronto Guía del usuario** 

- **General**: En esta tabla ajusta la configuración general como la hora, hora de desconexión y sonidos del sistema. Ver *Configurar su iPronto* en la página 15.
- **Wireless (Inalámbrico)**: En esta tabla seleccione la configuración inalámbrica. Necesita definir estas configuraciones de modo que el iPronto se pueda conectar a su red y a internet. Ver *Configuración Inalámbrica* en la página 21.
- **Network (Red)**: En esta tabla usted define la configuración de su red. Ver *Configuración de la Red* en la página 23.
- **About (Sobre)**: En esta tabla lee información sobre los términos y acuerdos de la licencia. Cuando presiona el botón 'Actualizar iPronto', el iPronto busca si están disponibles actualizaciones de su software. En caso de que existan actualizaciones disponibles puede descargarlas de internet inmediatamente. Con el botón 'Reiniciar iPronto'puede reiniciar rápidamente su iPronto.

**Nota** Mientras ajusta la Configuración del Sistema, es útil operar en la pantalla táctil con el lápiz electrónico Ver Reglamento de Seguridad y Aprobación *en la página 27 para más información.*

## **Configurar su iPronto**

Tras instalar su Adaptador LAN Inalámbrico y la batería, necesita calibrar su pantalla táctil y definir la configuración en su iPronto, como hora y fecha, brillo, hora de desconexión y demás. Para estas configuraciones es necesario que su iPronto funcione correctamente.

*ES*

**15**

La primera vez que active su iPronto, la Configuración del Sistema aparecerá en la pantalla **automáticamente**. Para acceder **más tarde** a la Configuración del Sistema siga este procedimiento:

Presione la rueda de desplazamiento durante unos 5 segundos. En la página aparecen las solapas.

Para salir de Configuración del Sistema:

Presione la rueda de desplazamiento durante unos 5 segundos.

-o-

Presione el botón Control de Visión en la esquina inferior izquierda de la pantalla táctil. La página vuelve a su visión normal.

## **Calibrar la Pantalla Táctil**

En su primer uso necesita calibrar la pantalla táctil de su iPronto. Al calibrarla mejora la precisión de la pantalla táctil.

- 1 En Configuración del Sistema seleccione la tabla **General**
- 2 Presione en el botón **Calibrate touchscreen**. Aparece la pantalla de **Calibration**.
- 3 Siga las instrucciones que le indica el iPronto. Una vez terminada la calibración oirá un sonido que indica que la operación se ha realizado correctamente.

## **Ajustar la zona horaria**

Es necesario que configure la zona horaria para permitir que su Guía Electrónica de Programación muestre los datos correctos en el momento adecuado.

- 1 Seleccione la tabla **General** en Configuración del Sistema.
- 2 Seleccione la lista desplegable **Timezone**. Aparecerá una lista con todas las zonas horarias.
- 3 Seleccione su zona horaria de esta lista desplegable.

## **Ajustar el Formato de hora**

- 1 Seleccione la tabla **General** en Configuración del Sistema.
- 2 Seleccione la lista del **Time Format**. Aparecerá una lista de formatos de hora. Tiene 2 posibilidades:
	- 12 horas (por ejemplo 2:00 PM);
	- 24 horas (por ejemplo 14:00 H).
- 3 Seleccione el formato de hora en la lista desplegable **Time Format**.

## **Ajustar la hora**

- 1 Seleccione la tabla **General** en Configuración del Sistema.
- 2 En la sección **Time**, seleccione la casilla de las **Hours**. La selección aparece con el borde resaltado.
- 3 Use los botones **+** y **–** para cambiar la hora.
- 4 En la sección **Time**, seleccione la casilla de los **Minutes**. La selección aparece con el borde resaltado.
- 5 Use los botones **+** y **–** para cambiar los minutos
- 6 Cuando haya programado el Formato de Hora en '12 horas:
	- 1 En la sección **Time**, seleccione la casilla **AM/PM** La selección aparece con el borde resaltado.
	- 2 Use los botones **+** y **–** para cambiar a AM o PM.

## **Ajustar el Formato de Fecha**

- 1 Seleccione la tabla **General** en Configuración del Sistema.
- 2 Seleccione la lista desplegable de **Date Format**. Aparece una lista de formatos de fecha. Tiene 2 posibilidades:
	- mes/día/año (por ejemplo 12/31/2003);
	- día/mes/año (por ejemplo 31/12/2003).

### 3 Seleccione el formato de fecha en la lista desplegable **Date Format**.

*ES*

### **iPronto Guía del usuario**

## **Ajustar la Fecha**

- 1 Seleccione la tabla **General** en Configuración del Sistema.
- 2 Seleccione la casilla que desea modificar (casilla de **mes**, **día** o **año**). La selección aparece con el borde resaltado.
- 3 Use los botones **+** y **–** para configurar el día, mes, año correctos.

## **Ajustar el Brillo**

Puede configurar el brillo de la pantalla táctil en 16 intervalos.

- 1 Seleccione la tabla **General** en Configuración del Sistema.
- 2 En la sección **LCD Brightness**, use los botones **+** y **–** para configurar el brillo.

## **Ajustar Desconexión**

### *Desconexión cuando el iPronto funciona con la batería*

- 1 Seleccione la tabla **General** en Configuración del Sistema.
- 2 En la sección **LCD power off when on batteries (desconexión de la Pantalla LCD cuando funciona con batería)**, use los botones **+** y **–** para configurar la desconexión de la pantalla LCD. Puede elegir un tiempo entre 30 segundos y 15 minutos.

### *Desconexión cuando el iPronto está conectado al adaptador de corriente*

- 1 Seleccione la tabla **General** en Configuración del Sistema.
- 2 En la sección **LCD power off when AC plugged in (desconexión de la pantalla LCD cuando está conectado a la corriente AC)**, use los botones **+** y **–** para configurar la desconexión de la LCD. Puede elegir un tiempo de desconexión entre 30 segundos y 14 minutos, o puede elegir dejar siempre la pantalla conectada.

## **Configurar activación**

Puede activar el iPronto de muchas maneras tras haberlo desactivado.

- 1 Seleccione la tabla **General** en Configuración del Sistema.
- 2 En la sección **Power on by**, seleccione:
	- **Power Button & Touch & Tilt** para activar el iPronto cuando se presiona en el botón de conexión, cuando se presiona en la pantalla o cuando inclinemos el iPronto.
	- **Power Button & Touch** para activar el iPronto cuando se presiona en el botón de conexión o cuando se presiona en la pantalla.
	- **Power Button** para activar el iPronto sólo cuando se presiona el botón de conexión.

## **Configuración de Sonidos del Sistema**

Los sonidos del sistema se oyen cuando presiona un botón en la pantalla táctil, cuando aumenta una visión M, cuando va a Configuración del Sistema y cuando realiza otras acciones. Puede decidir si desea activar o desactivar los sonidos del sistema. Cuando los sonidos están activados puede ajustar el volumen moviendo la rueda de desplazamiento.

1 Seleccione la tabla **General** en Configuración del Sistema.

- 2 En la sección 'Sonidos del sistema', seleccione:
	- **On** (ajuste el volumen con la rueda desplazamiento): si desea oir los sonidos del sistema;
	- **Off**: cuando no desea oír los sonidos del sistema.

**iPronto Guía del usuario** 

## **Configurar su Red**

Después de ajustar la configuración en la tabla **General**, debe ajustar la configuración de inalámbricos y de red en las tablas **Wireless (Inalámbrico)** y **Network (Red)**. Estas configuraciones dependen del tipo de entorno del que disponga en su hogar. Puede encontrar más información sobre redes del hogar en la página de Ayuda Online de iPronto en la dirección http://www.pronto.philips.com/products/ipronto/help/.

En la ilustración que le mostramos a continuación puede ver un ejemplo de configuración.

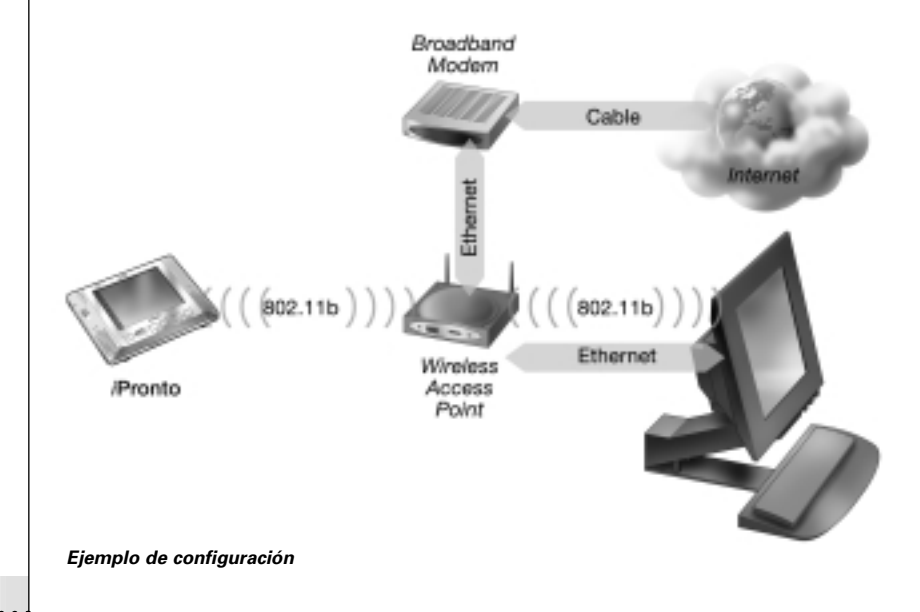

**iPronto Guía del usuario** 

## **Configuración Inalámbrica**

Una vez realizada la configuración general, es necesario que configure los inalámbricos. Esto es necesario para que su iPronto pueda conectar con la red de su casa y a internet, y comunicarse con iProntoEdit. El Acceso Inalámbrico (WAP) emite señales RF (radiofrecuencia) al Adaptador LAN Inalámbrico del iPronto. El iPronto debe utilizar la misma configuración que el WAP.

Cómo definir su configuración WAP en el iPronto depende del tipo de entorno del que disponga en su hogar. Puede encontrar más información sobre configuración WAP en su PC on en el manual del WAP, o puede obtener más información de la persona que configura su red de casa.

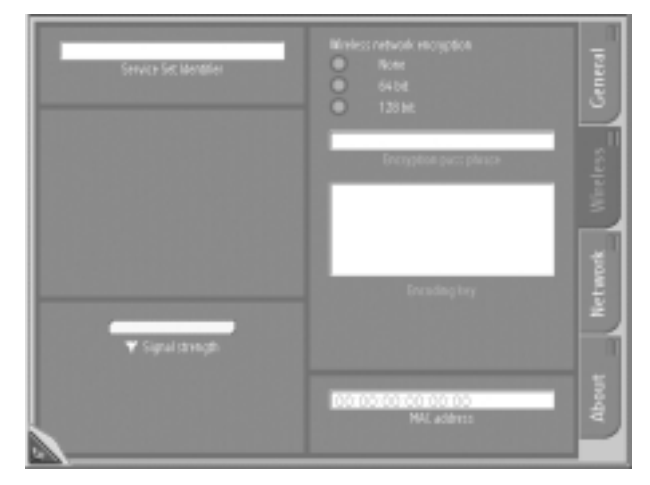

*Tabla Wireless (Inalámbrico) de la Configuración del Sistema*

**iPronto Guía del usuario** 

Siga estos pasos para configuración inalámbrica.

- 1 Presione la rueda de desplazamiento durante unos 5 segundos para que aparezca en pantalla Configuración del Sistema.
- 2 Seleccione la tabla **Wireless (Inalámbrico)** en Configuración del Sistema.
- 3 Para cambiar el nombre predeterminado del Identificador de Servicio (SSID), introduczca el nuevo nombre en la casilla de texto del **Service Set Identifier**. El SSID es un nombre que identifica su red inalámbrica.
- 4 Si se permite el encriptado en su red inalámbrica, seleccione el encriptado adecuado en la sección **Wireless Network Encryption**:
	- 64 bit;
	- 128 bit.
- 5 Si se permite el encriptado en su red inalámbrica introduzca su frase cifrada de pase en la casilla de texto **Encryption pass phrase**.

La casilla de texto de **Encoding key** se rellena automáticamente. La frase cifrada de pase debe ser idéntica a la frase cifrada de pase de su WAP.

**iPronto Guía del usuario** 

## **Configuración de la Red**

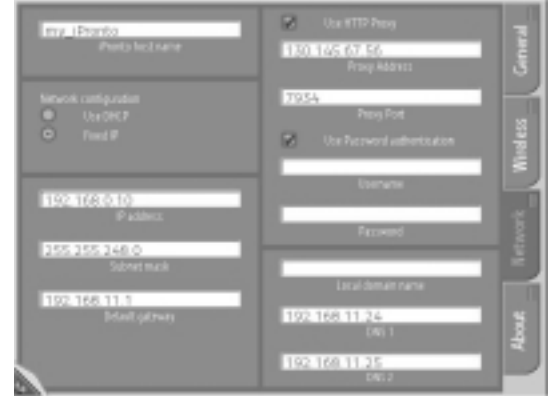

### *Tabla Network (Red) de Configuración del Sistema*

La configuración de red determina cómo se conectará su iPronto a internet.

*Nota Puede encontrar información sobre configuración de red en su PC o puede obtener información de su proveedor de internet.*

Puede configurar la red de la siguiente manera:

- 1 Presione la rueda de desplazamiento durante unos 5 segundos hasta que aparezca en pantalla Configuración del Sistema.
- 2 Seleccione la tabla **Network (Red)** en Configuración del Sistema.

### **iPronto Guía del usuario**

3 Para crear un nombre personal para su iPronto, introduzca el nombre en la casilla de texto **iPronto host name.**

El nombre del host será visible cuando utilice iProntoEdit o cuando utilice su iPronto con NetX. Procure que el nombre host de su iPronto sea lo más signifcativo posible. Puede utilizar un máximo de 64 caracteres.

Encontrará más información sobre el NetX en Utilizar el Mando a Distancia del iPronto con NetX en la página 43.

Una vez que haya introducido el nombre host del iPronto determine el tipo de dirección IP que va a utilizar. La dirección IP es un número que le identifica en internet. Tiene dos opciones:

- **Use DHCP** (Protocolo de Configuración Dinámica de Host) La dirección IP de su iPronto será asignada automáticamente por el servidor DHCP.
- **Use a fixed IP address.** Sólo tiene una dirección IP que asigna a su iPronto y que nunca cambia.

## *Si utiliza DHCP*

1 En la sección **Network Configuration**, seleccione **Use DHCP**. Las casillas de texto de **IP address**, **Subnet mask**, **Default gateway**, **Local domain name**, **DNS1** y **DNS2** se rellenan automáticamente. Puede modificar manualmente las casillas de texto **DNS1** y **DNS2**.

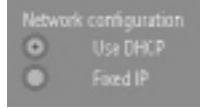

### *Seleccionar DHCP*

## *Si desea utilizar una dirección IP fija*

*Nota Cuando dispone de una dirección IP fija, puede encontrar la información necesaria para ajustar la configuración de la red (dirección IP, Máscara de subred, Puerta de enlace predeterminada, Nombre de dominio local y DNS) en su configuración de red de casa o puede obtener más información de la persona que configura la red de su casa.*

**iPronto Guía del usuario** 

1 En la sección **Network Configuration**, seleccione **Fixed IP**.

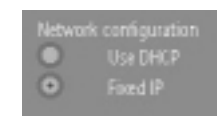

### *Seleccionar IP fija*

- 2 En la casilla de texto **IP address**, introduzca la dirección IP que desea utilizar.
- 3 En la casilla de texto **Subnet mask**,introduzca su Máscara de subred.
- 4 En la casilla de texto **Default gateway** introduzca su Puerta de enlace predeterminada.
- 5 En la casilla de texto **Local domain name** introduzca su Nombre de dominio local.
- 6 En las casillas de texto **DNS1** y **DNS2**, introduzca los servidores DNS que desea utilizar.

### *Proxy*

Cuando, además, utiliza un servidor proxy en su red de casa o en el proveedor de internet, debe ajustar la configuración del Proxy.

- 1 Seleccione la casilla de verificación **Use HTTP Proxy**. Están activadas las casillas de texto **Proxy Address** y **Proxy Port** y la sección **Use Password Authentication**.
- 2 En la casilla de texto **Proxy Address**, introduzca la dirección IP del servidor Proxy.
- 3 En casilla de texto **Proxy Port**, introduzca el puerto Proxy.
- 4 Si su Proxy utiliza autenticación de contraseña seleccione la casilla de verificación **Use Password Authentication.**

Se activan las casillas de texto **Username** y **Password**.

- 1 En la casilla **Username** introduzca su nombre de usuario.
- 2 En la casilla de texto **Password** introduzca su contraseña.

**iPronto Guía del usuario** 

*ES*

## **Probar la Conexión a la Red y a Internet**

Una vez configurada la red ya puede probar si su iPronto puede comunicarse con la red y con internet:

- 1 Presione el botón diseño de pantalla 8 (en la parte inferior) en la tira táctil. Si todo está configurado correctamente, aparecerá la home page del Portal del iPronto.
- 2 Si no aparece el Portal del iPronto, revise la configuración en este capítulo o vaya a *Localización de Averías* en la página 56.
- 3 Una vez definidas las nuevas configuraciones, presione el botón **para recargar la página del Portal** del iPronto en el diseño de pantalla 8. Si la nueva configuración es correcta aparecerá el Portal del iPronto.

Una vez configurada la red e inalámbricos, el iPronto está listo para ser utilizado. En el próximo capítulo, *Utilizar el iPronto*, aprenderá las funciones básicas: a utilizar la pantalla táctil, para qué son los botones, cómo navegar por el iPronto y más funciones.

**iPronto Guía del usuario** 

# *Utilizar el iPronto*

Una vez que haya ajustado la configuracón general y la configuración de red podrá empezar a utilizar el iPronto. En este capítulo leerá cómo utilizar la pantalla táctil, para qué son los botones duros y como utilizar las aplicaciones y funciones del iPronto.

## **La Pantalla Táctil**

Puede utilizar la pantalla táctil del iPronto de dos formas. Una forma es utilizando un lápiz electrónico plástico, especialmente diseñado para utilizarlo en pantallas táctiles. El lápiz electrónico es muy útil si quiere presionar en una zona muy pequeña de la pantalla táctil, ya que es muy preciso.

*Precaución No utilice nunca un boli o lápiz de verdad o un objeto punzante. Estos objetos pueden dañar la pantalla táctil.*

También puede utilizar la pantalla con sus dedos. Esta es una forma menos precisa que utilizando el lápiz electrónico. No obstante, puede que le parezca más cómodo utilizar sus dedos para operar en la pantalla.

*ES*

## **Pantalla de estado**

Debajo de la pantalla táctil el iPronto tiene una pantalla pequeña. Esta segunda pantalla está siempre encendida incluso cuando el iPronto está apagado. En ella aparecen la **hora** y el **estado de la batería**.

La pantalla de estado también muestra el **icono de RF** y el **icono IR**. Cuando el iPronto está comunicando con su red el icono de **RF** está activado. El icono **IR** le da información cuando está utilizando el Mando a Distancia del iPronto: cada vez que presiona un botón en la pantalla táctil o presiona un botón duro que emite un código IR a un aparato, el icono IR parpadea.

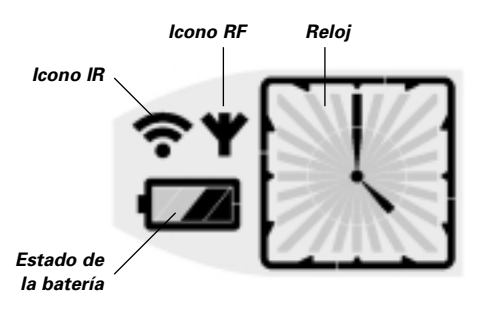

**iPronto Guía del usuario** 

## **Los Controles Externos del iPronto**

## **El botón de encendido**

El botón de encendido del iPronto (localizado en la parte izquierda del iPronto) se utiliza para **activar** el iPronto cuando está apagado. En Configuración del Sistema puede decidir otras opciones para activar el iPronto. Ver *Configurar activación* en la página 19.

También puede utilizar el botón de encendido para **desconectar** en cualquier momento el iPronto.

## **Los botones del Mando a Distancia**

El iPronto tiene cinco botones en el panel frontal. Estos siempre hacen funcionar el **Mando a Distancia** (RC): Cuando está operando con la Guía Electrónica de Programación o con el explorador, estos botonesa aún tienen funciones de RC. Por defecto, los botones del RC tienen las siguientes instrucciones:

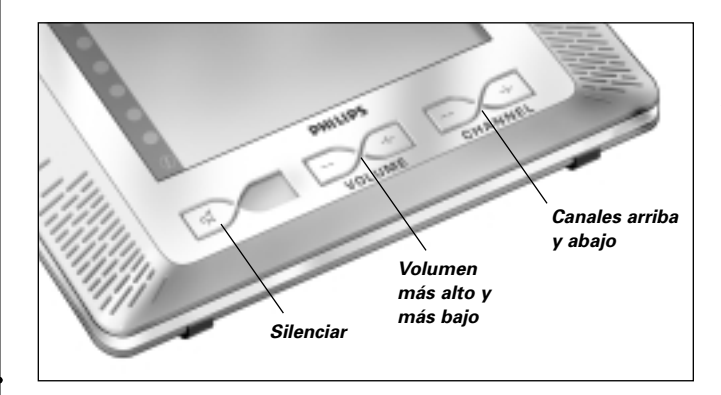

Puede cambiar estas funciones por defecto o predeterminadas con la herramienta 'aprender' del iPronto. Esto quiere decir que el iPronto aprenderá un código IR (infrarrojo) del RC existente en su aparato, por ejemplo su TV. Ver *Aprender los Códigos IR* en la página 38.

**iPronto Guía del usuario** 

## **La Rueda de Desplazamiento**

La rueda de desplazamiento del iPronto se encuentra localizada en la parte izquierda de la pantalla táctil. **Moviendo** esta rueda ajustará el volumen del **iPronto** (los sonidos de operación satisfactoria y otros) en 20 intervalos.

**Presionando** la rueda durante 5 segundos, entra en Configuración del Sistema para ajustar la configuración de funciones como hora, fecha, red y otras funciones.

## **Las conexiones externas**

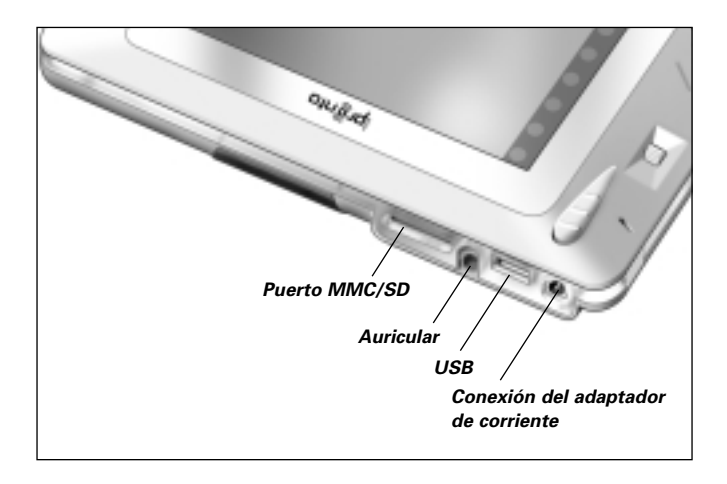

Puede conectar auriculares al iPronto para escuchar en estéreo. Cuando conecte los auriculares no oirá ningún sonido a través de los altavoces del iPronto.

La ranura MMC/SD y el puerto USB le proporcionarán más posibilidades con actualizaciones futuras del software del iPronto.

**iPronto Guía del usuario** 

*ES*

## **Navegar por el iPronto**

## **Visión, Diseños de pantalla y Pantalla Táctil**

El iPronto le ofrece la posibilidad de ver una página de aplicación en visión XL o en visión M. La visión XL es una visión en pantalla completa (Ilustración 1).

La visión M es 1/4 de una pantalla completa. La visión M permite combinar múltiples aplicaciones del Mando a Distancia en una página (Ilustración 2).

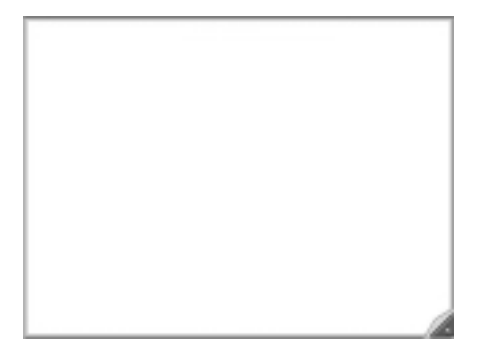

Presionando el botón **Control de Visión** puede aumentar la visión M hasta pantalla completa y reducirla de nuevo a su estado original.

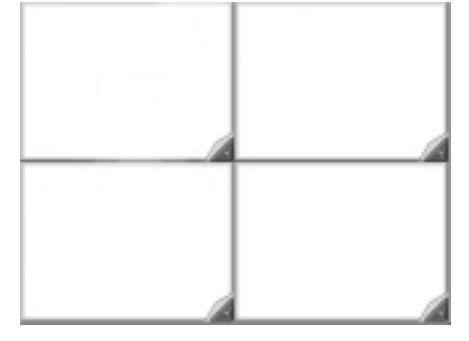

*Ilustración 1: Visión XL Ilustración 2: Visión 4 M*

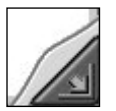

*Botón Control de Visión*

La característica del iPronto de visión múltiple permite varias formas de organizar la pantalla. El iPronto dispone de 8 formas **predefinidas** de organizar la pantalla, llamadas 'diseños de pantalla'. Un diseño de pantalla se compone de una o más aplicaciones. Un diseño de pantalla tiene una visión XL o cuatro visiones M para diferentes aplicaciones en varias combinaciones. Puede cambiar estos diseños de pantalla a través de la tira táctil.

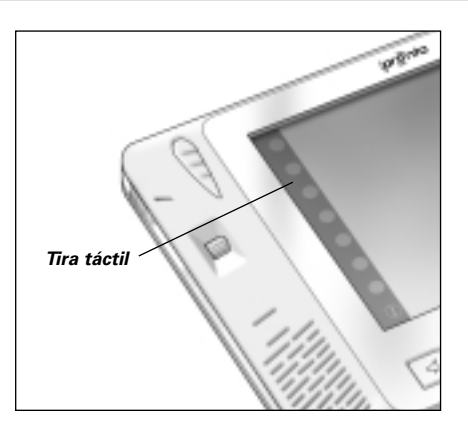

Cuando presiona uno de los 8 botones de la tira táctil aparece el correspondiente diseño de pantalla:

- Diseño 1 es el Mando a Distancia con pantalla completa;
- Diseño 2 es la EPG con pantalla completa;
- Diseño 3 tiene 4 visiones M de aplicaciones del Mando a Distancia;
- Diseños 4-7 son visiones XL de aplicaciones del explorador con varias URL;
- Diseño 8 es el explorador con pantalla completa que conecta al Portal del iPronto. En este sitio puede encontrar todo tipo de información útil relacionada con su iPronto:
	- Puede tener información sobre nuevo **software** su iPronto;
	- Puede **suscribirse a la aplicación EPG del iPronto** y modificar su alineación o selección;
	- Puede encontrar **Ayuda Online del iPronto**;
	- Puede leer las últimas **noticias**;

■ …

Puede encontrar **enlaces** muy interesantes;

## **Solapas de Información y Configuración**

En el iPronto cada aplicación tiene una solapa. En esta solapa se puede leer información de las aplicaciones y modificar la configuración.

Hay dos tipos de configuración en el iPronto. La **Configuración del Sistema** es general y aplicable a cada visión. **Configuración de Aplicación** es específica para una aplicación en un diseño. Por ejemplo: la Home Page de un explorador que puede ser diferente en diferentes diseños.

Para más información sobre Configuración del Sistema, dirigirse a *Poner en marcha el iPronto* en la página 14.

*Nota No puede modificar la Configuración del diseño de pantalla 8 (el Portal del iPronto).*

### *Acceder a las aplicaciones de la Solapa*

- 1 Para acceder a las **Aplicaciones de la Solapa**, presione el botón **Control de Visión** en la esquina inferior izquierda de la página de aplicación durante 5 segundos. Aparecen las aplicaciones de la solapa.
- 2 Para volver a la visión normal, presionar el botón **Control de Visión** en la parte inferior izquierda de la visión XL.

## **El Teclado**

El iPronto tiene un teclado de pantalla. Necesita ese teclado para introducir el texto en las casillas de texto, por ejemplo para introducir una URL en el explorador.

Cuando presiona una casilla de texto, aparece automáticamente el teclado de pantalla. Una casilla de texto grisácea indica que no puede introducir texto en ella y que no está disponible el teclado de pantalla.

El teclado de pantalla tiene su propia casilla de texto, que muestra el mismo texto que la casilla de texto de la aplicación. Dependiendo de la casilla de texto que presione, la casilla de texto del teclado constará de 1 línea (para introducir, por ejemplo, una URL) o de 3 líneas (por ejemplo, para rellenar un formulario en internet). Cuando aparezca una casilla de texto de una sola línea sólo podrá introducir una línea de texto. Cuando aparezca una casilla de texto de tres líneas podrá introducir múltiples líneas de texto. Si el texto consta de más de tres líneas aparecerá una barra de desplazamiento.

## **Trabajar con el teclado**

1 Presione la casilla de texto si desea introducir un texto. Aparecerá el teclado de pantalla.

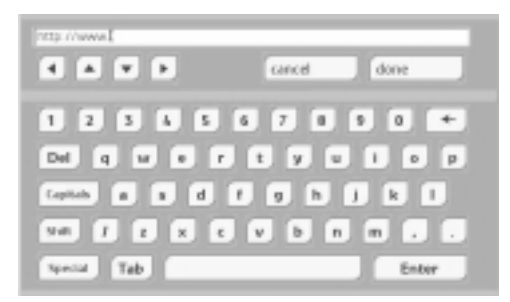

**iPronto Guía del usuario** 

*Teclado de pantalla*

- 2 Para introducir el texto, presione los botones con caracteres, números, puntuación y barra espaciadora.
- 3 Para introducir un carácter en la casilla superior presione el botón **Shift (Mayúsculas)**. El carácter que introduzca justamente después de presionar **Shift** aparecerá en la casilla superior.
- 4 Para introducir múltiples caracteres en la casilla superior, presione el botón **Caps (Bloquear mayúsculas)**.

Todos los caracteres que introduzca después de apretar este botón aparecerán en la casilla superior hasta que vuelva a presionar de nuevo el botón **Caps**.

- 5 Para introducir un símbolo presione el botón **Special.** Los símbolos aparecen en los botones y puede teclear el símbolo que necesite. Después de teclear el símbolo reaparecen los caracteres normales en los botones.
- 6 Para ir a una nueva línea (sólo en casilla de multi-texto), presione el botón . Cuando sigue tecleando, al llegar al final de una línea el cursor se mueve automáticamente hasta la nueva línea de texto.
- 7 Para posicionar el cursor, teclee en el lugar de la casilla de texto donde quiere posicionar el cursor.

-o-

Utilice las flechas del teclado para moverse arriba, abajo, derecha o izquierda.

8 Escritura **Done.**

Se cierra el teclado y el texto aparece en la casilla de texto.

-o-

## Escritura **Cancel**.

Se cierra el teclado y el texto no aparece en la casilla.

**iPronto Guía del usuario** 

En este capítulo encontrará información **general** sobre aplicaciones del Mando a Distancia del iPronto. Puede encontrar información **detallada** y actualizada con frecuencia en Ayuda Online del iPronto en http://www.pronto.philips.com/products/ipronto/help.

El Mando a Distancia del iPronto (RC) es un RC **universal**. Esto significa que se puede utilizar para casi cualquier aparato de vídeo y audio, como TV, VCR, DVD, CD y otros. Si su aparato entiende los códigos IR el mando a distancia iPronto puede controlarlo. De esta manera el mando a distancia iPronto sustituye los mandos a distancia que acompañan a sus aparatos.

Accede al Mando a distancia del iPronto a través de la tira táctil: el Diseño 1 es un RC en visión XL. Ver *Visión, Diseños de pantalla y Pantalla Táctil* en la página 30 para más información.

*ES*

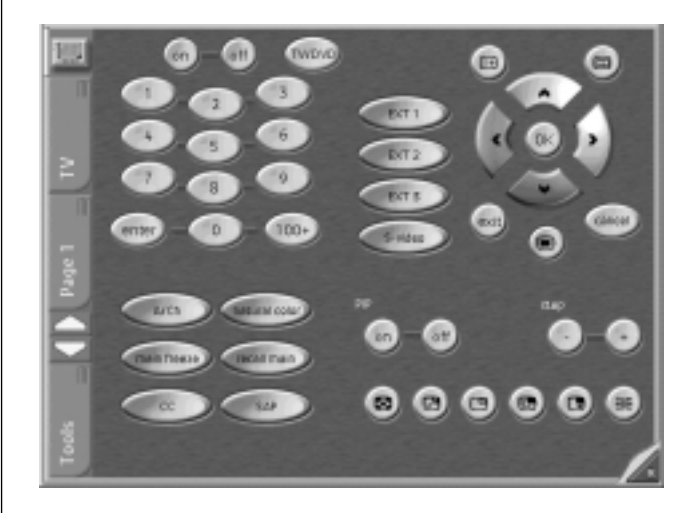

*Mando a distancia del iPronto*

**iPronto Guía del usuario** 

## **¿Cómo funciona el RC del iPronto?**

El elemento principal del mando a distancia (RC) del iPronto es su 'archivo de configuración'. Este Archivo de Configuración del iPronto o iCF determina cómo es el interfaz del RC del iPronto y cómo se comporta este mando a distancia.

El iCF almacena muchos aparatos predefinidos. Estos aparatos representan sus mandos a distancia existentes. Cada aparato consta de una o más páginas con botones en ellas.

Al presionar el **icono iPronto** puede volver a la Home page (vista general del aparato) Puede acceder a **aparatos** desde la tabla Aparatos o desde Vista general del aparato. Cuando presiona un aparato en la tabla de aparatos o en Visión general del aparato, inmediatamente salta a la primera página de dicho aparato.

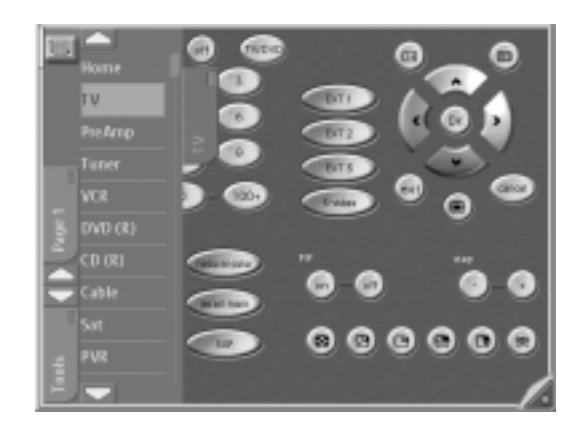

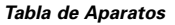

**iPronto Guía del usuario** 

Se puede acceder a las páginas de un aparato a través de la tabla de **Páginas**. Al presionar Página en la tabla de Páginas inmediatamente salta a dicha página.

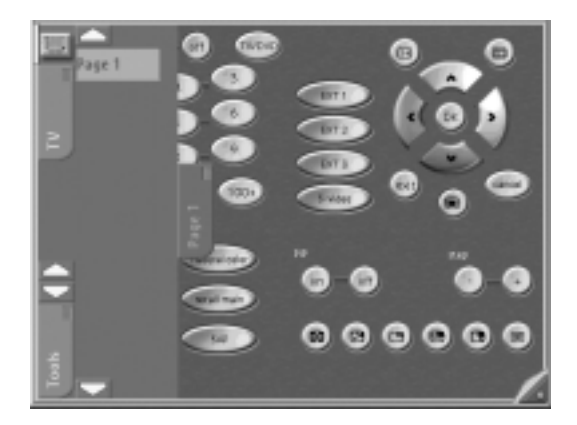

### *Tabla de Páginas*

Cuando la lista de aparatos o la lista de páginas es muy laga aparecerá el botón arriba y abajo en la parte superior y en la parte inferior para una navegación más fácil a través de los aparatos y las páginas.

Puede ver los aparatos y las páginas del RC del iPronto en modo M o en modo XL. En ambos casos puede presionar en los botones para controlar su equipo. Para **aprender códigos IR** para los botones necesita poner la página en visión XL. Ver *Aprender los Códigos IR* en la página 38 en 'aprender', para más información.

**iPronto Guía del usuario** 

*ES*

## **Aprender los Códigos IR**

El mando a distancia del iPronto emite señales infrarrojas (IR) a sus aparatos que ejecutarán la acción; por ejemplo, 'Conexión TV' o 'Iniciar Grabación VCR'.

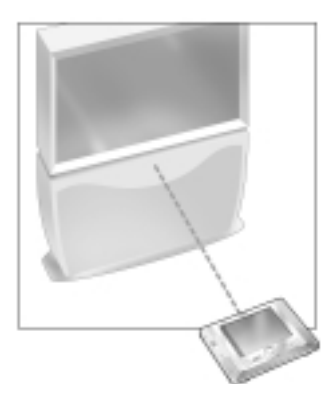

Para cada acción el iPronto emite una señal específica de IR, que se llama 'código IR'. El mando a distancia del iPronto contiene una amplísima base de datos en la que se encuentran numerosos códigos IR para todo tipo de aparatos.

El mando a distancia del iPronto está configurado por defecto para operar con aparatos Philips y aparatos compatibles con Philips. Si tiene otras marcas, el iPronto tiene que 'aprender' los códigos IR específicos de su aparato y que proceden del mando a distancia que acompaña a dicho aparato. Esto quiere decir que presione el botón del mando a distancia existente y lo dirija hacia el sensor de aprendizaje del iPronto:

El mando a distancia del iPronto aprenderá el código IR del mando a distancia existente. Puede aprender todos los botones duros y blandos en el iPronto.

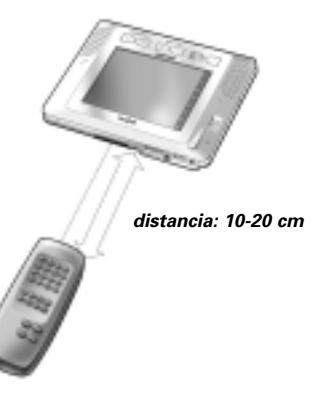

**iPronto Guía del usuario** 

*Nota La función de los botones duros es siempre independiente del aparato. Esto quiere decir que el botón duro siempre ejecuta la misma acción, no importa qué aparato esté activo.*

Siga estos pasos para 'aprender' un código IR para un botón blando o duro.

- 1 Coloque el iPronto **en línea con** el mando a distancia existente. Asegúrese de que dirige el mando a distancia existente hacia el sensor de aprendizaje del iPronto.
- 2 En el iPronto, seleccione un diseño con una aplicación de **Mando a distancia**.
- 3 Para aprender un botón blando abra la página de su iPronto que contenga el botón que quiere aprender. Asegúrese de que esa página está en visión XL.
- 4 Presione la tabla de **Tools (Herramientas)** en la parte izquierda de la visión en XL. Se abre la tabla de herramientas.

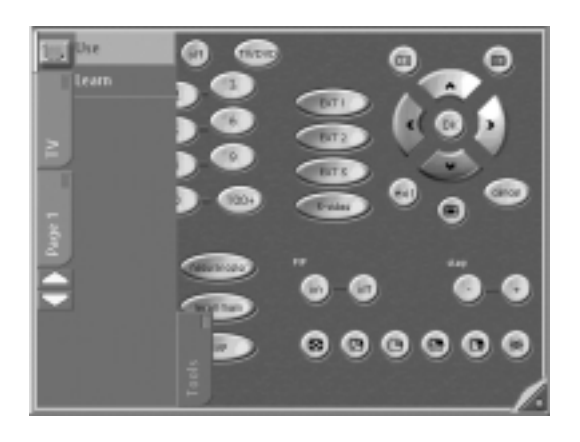

**iPronto Guía del usuario** 

*Tabla de Tools (Herramientas)*

## 5 Presione herramienta **Learn (Aprender)**. Aparece la etiqueta **Learn** en el icono **iPronto**. Las tablas de **Aparato** y **Página** no están activadas. Aparecerá un mensaje.

- 6 Presione en el botón **Go** en el mensaje.
- 7 Para aprender un botón blando, seleccione el botón que desea aprender en visión XL. Se resalta el botón.

-o-

Para aprender un botón duro, presione el botón duro que desea aprender en el iPronto. Aparecerá un mensaje.

8 Presione el botón en el mando a distancia existente. El mando a distancia existente emitirá un código IR.

Si el aprendizaje se realiza con éxito el mando a distancia del iPronto emite un sonido y aparece **OK** en la pantalla.

Si el aprendizaje no se realiza, el iPronto emite un sonido y aparece **Button Learn Failed (Aprendizaje de botón erróneo)** en la pantalla.

*Nota Cuando el aprendizaje falla, tenga en cuenta las siguientes directrices:*

- *Asegúrese de que dirige el emisor IR de su mando a distancia hacia el sensor de aprendizaje del iPronto;*
- *Intente aumentar o disminuir la distancia entre el iPronto y el mando a distancia existente;*
- *Intente el aprendizaje en un ángulo diferente;*
- *Asegúrese de que la batería del iPronto o las pilas del mando a distancia no están bajas;*
- *Evite realizar el aprendizaje bajo luz fluorescente fuerte o bajo luz solar directa ya que puede afectar a las señales IR.*

*Si realizando estos pasos sigue fallando el aprendizaje revise la sección de Preguntas más Frecuentes en la dirección*

*http://www.pronto.philips.com para obtener más información.*

## **Utilizar el iProntoEdit**

Cuando usted compra un iPronto, éste se le suministra con un iCF **predeterminado**. Sin embargo, puede **personalizar** las funciones y el aspecto del iPronto. Esto lo puede realizar con el **iProntoEdit**. iProntoEdit el editor visual para crear y configurar iiCFs en su ordenador. Puede descargarse la última versión del iProntoEdit y el manual que la acompaña en la sección de Descargas de http://www.pronto.philips.com/.

Con el iProntoEdit puede definir totalmente el interfaz de usuario del iPronto, por ejemplo:

- Puede realizar acciones básicas, tales como:
	- Borrar y añadir aparatos o elementos;
	- Borrar y añadir páginas;
	- Borrar y añadir botones o paneles.
- Puede posicionar fácilmente elementos en una página con herramientas simples, como:
	- Configurar Grid o Frontera;
	- Centrar elementos;
	- Configurar el orden de los elementos.
- Puede diseñar páginas con botones y mapas de bits, por ejemplo:
	- Añadir mapas de bits a un botón para su estado presionado y sin presionar;
	- Importar una galería completa con sus propios botones o mapas de bits;
	- Cambiar el color de los elementos.
- Puede configurar elementos, como:
	- Etiquetar botones, páginas y aparatos;
	- Añadir una completa lista de acción (también llamada 'macros') a un botón, con un comando IR, enlaces, retrasos, sonidos y saltos;
	- Añadir códigos IR de una base de datos universal del iProntoEdit.
- Puede configurar NetX. Puede obtener más información sobre NetX en *Utilizar el Mando a Distancia del iPronto con* **iPronto Guía del usuario** *NetX* en la página 43.

Para modificar el iCF con iProntoEdit, tiene que poder transferir el iCF del iPronto a su PC y viceversa. Esta accion se llama 'carga' y 'descarga' respectivamente. Puede cargar el iCF desde su iPronto al PC y descargar el iCF de su PC al iPronto a través de su red de casa.

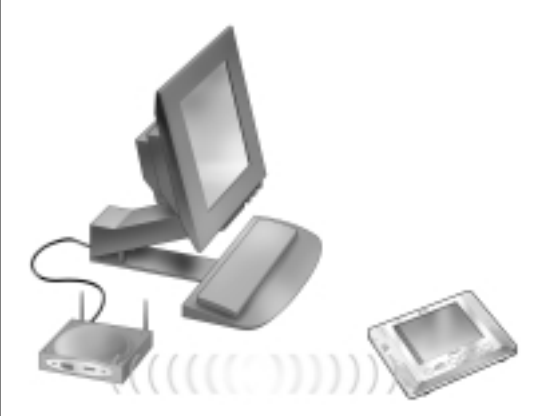

*Cargar y Descargar*

*Nota Para cargar y descargar un iCF, el iPronto y su PC tienen que estar conectados a la misma red*

Para cargar o descargar un iCF, abra iProntoEdit en su PC y haga clic en el botón Cargar para cargar el iCF en el iProntoEdit, o haga clic en el botón Descargar para descargar el iCF al iPronto.

Puede obtener más información sobre carga y descarga en Ayuda Online del iPronto en http://www.pronto.philips.com/products/ipronto/help/ y en la sección Preguntas más Frecuentes de http://www.pronto.philips.com

# **Utilizar el Mando a Distancia del iPronto con NetX**

**NetX** forma parte de la solución Casa Conectada de Philips y amplía el control del iPronto más allá del campo de visión en múltiples habitaciones de la casa. A través de NetX su iPronto puede controlar sus aparatos de A/V y Control de Casa en casi todos los rincones de su casa.

NetX recibe las señales emitidas por el iPronto a través de su red inalámbrica de casa WiFi 802.11b y las convierte en señales infrarrojas (IR). Estas señales IR son enviadas de nuevo a sus aparatos de A/V y control de casa que son controlados a través de sistema IR.

*ES*

Puede encontrar más información sobre NetX en Ayuda Online de iPronto http://www.pronto.philips.com/products/ipronto/help.

**iPronto Guía del usuario** 

# *El Explorador*

En este capítulo encontrará información **general** sobre el explorador del iPronto. Obtendrá información **detallada** y actualizada con frecuencia en Ayuda Online del iPronto en http://www.pronto.philips.com/products/ipronto/help.

El explorador del iPronto le permite acceder a internet. Este buscador funciona de la misma manera que cualquier buscador de un PC: dispone de botones para las funciones atrás, adelante, home, recargar y parar. Puede entrar a URL, ver el proceso de descarga y desplazarse con la barra de desplazamiento.

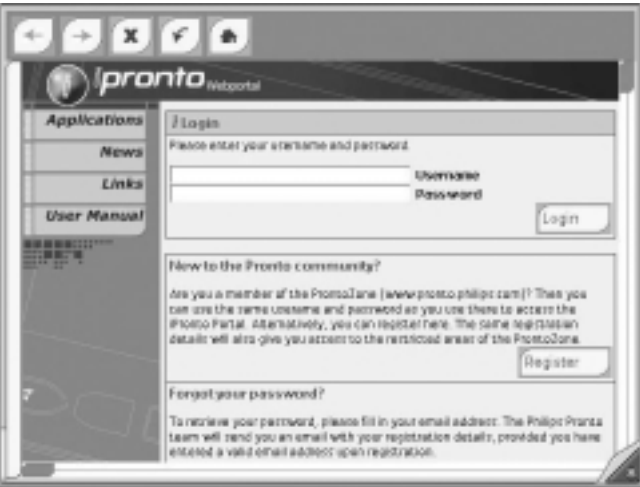

*Explorador del iPronto*

# *El Explorador*

## **Configurar la Home Page**

En Configuración del Explorador, puede configurar la Home Page para cada explorador individural en cada diseño. Cuando presiona el botón Home, siempre se muestra esta página.

- 1 Abra el explorador que desea configurar.
- 2 Presione el botón **Control de Visión** durante 5 segundos para mostrar Configuración de la Aplicación. Aparecerá la solapa del explorador.

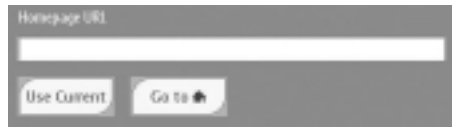

### *Solapa del Explorador*

- 3 En la casilla de texto **Home Page URL**, introduzca la URL de la Home Page con el teclado de pantalla. Ver *El Teclado* en la página 33 para más información.
	- -o-

Para configurar la página actual como Home Page, presione en el botón **Use Current**.

*Nota No puede modificar la home page del diseño 8. Con este diseño 8 siempre se entra en el Portal iPronto.* 

# *El Explorador*

## **Entrar en una URL**

La URL que está visitando se muestra en la barra en la parte superior del explorador.

Puede entrar en una URL con el teclado de pantalla del iPronto.

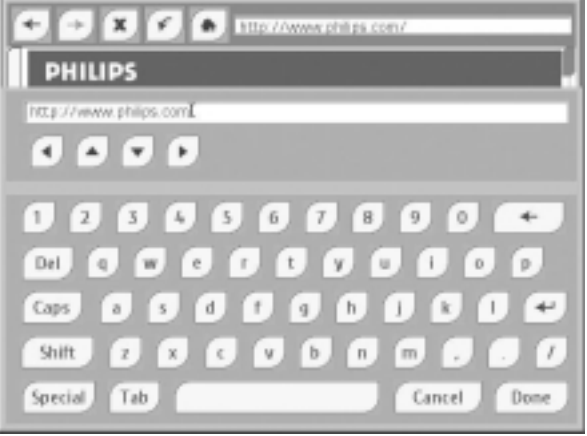

- 1 Presione en la casilla de texto en la pantalla táctil. Aparecerá el teclado de pantalla.
- 2 Con el teclado introduzca la URL. La URL aparecerá en la casilla de texto del teclado.

3 Presione en el botón **Done** y cierre el teclado. Ver *El Teclado* en la página 33 para más información.

# *Guía Electrónica de Programación*

En este capítulo encontrará información **general** sobre la Guía Electrónica de Programación. Encontrará información **detallada** y actualizada en Ayuda Online del iPronto en http://www.pronto.philips.com/products/ipronto/help. Una de las aplicaciones claves del iPronto es la Guía Electrónica de Programación. Una Guía Electrónica de Programación (EPG) es el equivalente electrónico a una guía de televisión tradicional. Pero la EPG del iPronto no es una EPG normal: Es única debido a su **interacción directa** con el mando a distancia del iPronto. Al mismo tiempo que explora su Guía Electrónica de Programación, puede conectar su TV directamente al canal deseado.

*Nota Antes de utilizar su EPG del iPronto, debe suscribirse online. Ver* Suscripción *en la página 50 para más información.*

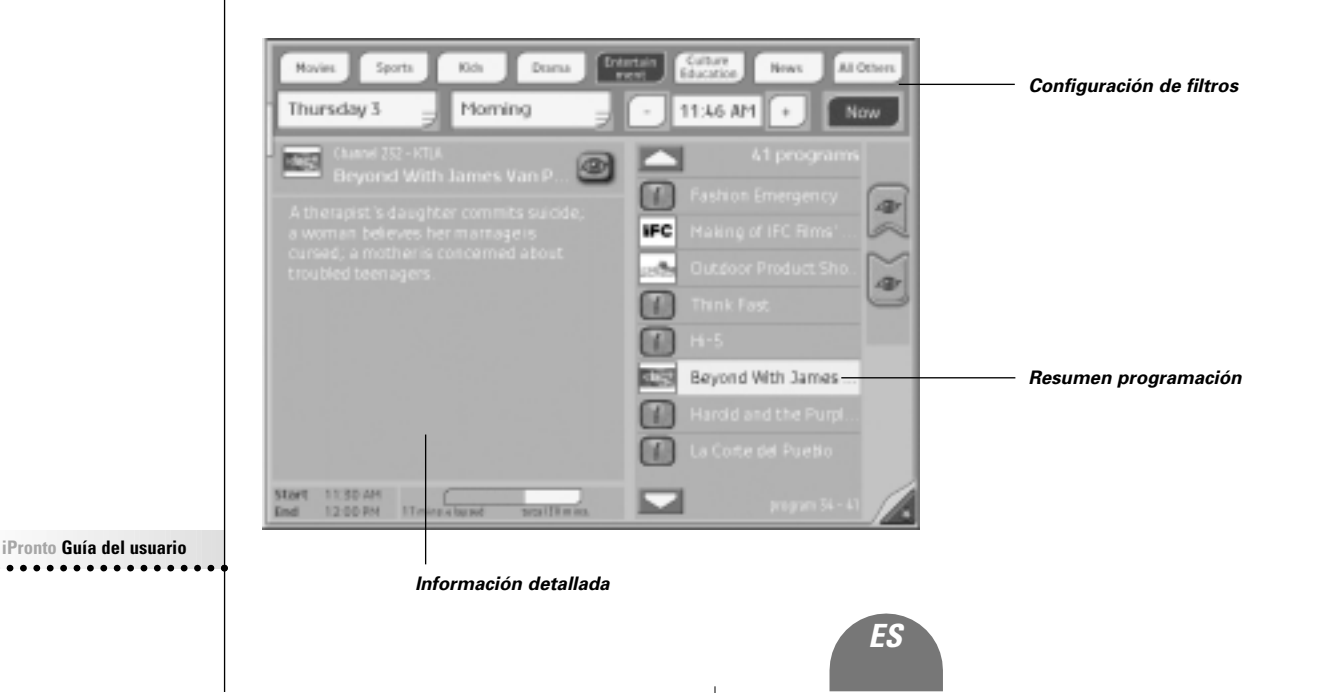

- En **configuración de filtros** puede seleccionar el género, fecha y hora para obtener información sobre los programas que se emitirán. Puede elegir un día y una hora del día (mañana, tarde, noche) de la lista desplegable o puede programar la hora exacta con los botones + y -. Si presiona el botón  $\Box$  Maw  $\Box$  (Ahora) la EPG mostrará automáticamente los programas que se emiten actualmente en el género o géneros que usted ha seleccionado.
- En **resumen programación** aparece la lista de programas que cumplen sus criterios de selección, que definió previamente en la parte superior de la pantalla.
- La **información detallada** del programa seleccionado aparece en la parte izquierda de la pantalla: tema, actores, hora de inicio y fin etcétera.

Por ejemplo, en configuración de filtros presione el botón Películas y seleccione miércoles tarde, 8:00 PM. Aparecerá en el resumen de programación una lista de películas que se emiten a esa hora del miércoles. Cuando seleccione una de las películas de la lista, aparecerá una descripción detallada en la parte izquierda de la EPG.

La EPG tiene dos características:

### *La Característica Ver*

Cuando seleccione un programa en resumen programación, podrá **navegar** por el programa con el botón Este botón Ver (Watch button) sólo aparece cuando usted selecciona un programa que se está emitiendo por TV en ese momento.

### *El SmartSurfer*

Cuando se muestra una lista de programas que se están

emitiendo **en ese momento** en resumen programación aparecen los botones

Con los botones **SmartSurf** puede **navegar** fácilmente por los programas de la lista. Por ejemplo: si desea ver deportes pero no dramas o programas de teletienda, presione 'deportes' y vea sólo lo que desea ver: fútbol, béisbol, tenis, o carreras de automovilismo. Con los botones SmartSurf su TV navegará por los programas de deportes que se emiten por TV y saltará los canales que no emitan programas deportivos, incluso durante los anuncios.

### **iPronto Guía del usuario**

### *El mecanismo de selección de Ver*

Las características Ver y SmartSurfer sólo funcionan si configura correctamente la EPG y el RC (mando a distancia). Debe configurar el **Mecanismo de selección de Ver (Watch Device selection mechanism)** en configuración de la EPG. Este mecanismo determina la conmutación de los canales de TV. Por ejemplo, una TV puede utilizar el botón **10+,** o el botón **Enter** para conmutar canales.

- 1 Presione el botón **Control de Visión** para mostrar la configuración de la EPG. Aparece la solapa de la página de la EPG.
- 2 Seleccione la tabla **Settings (Configuración)**.
- 3 Seleccione su mecanismo de selección de Ver:
	- **2 digits'** Seleccione esta opción si, para conectar su aparato con el canal 15 por ejemplo, necesita presionar 1 5.
	- $\blacksquare$  **'3 digits'** Seleccione esta opción si, para conectar su aparato con el canal 15 ejemplo, necesita presionar  $0 1 5$ .
	- **4 digits'** Seleccione esta opción si, para conectar su aparato al canal 15 por ejemplo, necesita presionar  $0 0 1 5$ .
- 4 Puede revisar la casilla de verificación 'Utilizar comando Inicio' si desea que el iPronto emita un macro 'Iniciar' antes de conectar los canales. Puede definir su propio macro 'Inicio' con iProntoEdit. Puede obtener más información sobre iProntoEdit en el Menú de Ayuda del iProntoEdit.
- 5 Revise la casilla de verificación 'Utilizar comando Introducir' si, para ir a cierto canal, tiene que presionar Introducir tras presionar 2, 3 o 4 dígitos.
- 6 Revise con el **iPronto RC** si la función Ver funciona correctamente. La EPG del iPronto EPG reutiliza los códigos IR del RC. Si no funciona correctamente la función Ver en el ICF del RC, debería 'aprender' el código IR correcto para el botón adecuado o adjuntar el código IR correcto con el iProntoEdit. Ver *Aprender los Códigos IR* en la página 38 y *Utilizar el iProntoEdit* en la página 41.

Puede encontrar más información sobre el mecanismo de selección Ver en Ayuda Online del iPronto en http://www.pronto.philips.com/products/ipronto/help. **iPronto Guía del usuario** 

## **Suscripción**

Antes de utilizar la EPG, debe:

- Suscribirse;
- Personalizar;
- Activar.

Primero debería **suscribirse** on line. Después de suscribirse puede **personalizar** su alineación o selección de modo que sólo aparezcan en la EPG los canales que usted considere interesantes. Una vez realizada la suscripción recibirá una **clave de activación** que introducirá en configuración de la EPG en su iPronto. Una vez haya personalizado y activado su suscripción, la EPG del iPronto está lista para utilizarla.

## **Suscribirse**

- 1 Utilice un explorador del iPronto en su PC para navegar por las páginas de suscripción de la EPG en la dirección http://www.pronto.philips.com/products/ipronto/epg/. Aparecerá la página Login.
- 2 Introduczca el **Username** y la **Password** que utilice en la página web de Pronto en http://www.pronto.philips.com. Si no está registrado aún en dicha página, página Pronto, debe registrarse primero.

Aparece la página de bienvenida de la EPG.

3 Haga clic en el botón **Create Subscription**. Aparecerá la página 'Create a Subscription – Details'.

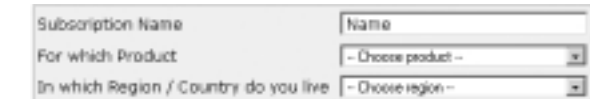

- 4 En la casilla de texto , introduzca un nombre para su suscripción El nombre de suscripción puede constar de un máximo de 25 caracteres.
- 5 En la lista desplegable **For Which Product**, seleccione **iPronto**.
- 6 En la lista desplegable **In Which Region/Country Do you Live**, seleccione la región/ país correcto.
- 7 Haga clic en el botón **Next**. Aparecerá la página 'Create a Subscription - License Agreement'.
- 8 Haga clic en el botón **I Agree** para aceptar las condiciones de contrato. Aparecerá la página 'Create a Subscription – Summary'.
- 9 Revise si los detalles de su suscripción son correctos y haga clic en el botón **Next**. Aparecerá la página 'Create a Subscription – Activation Key'.

Escriba aquí abajo su clave de activación:

Una vez registrado, ya puede **personalizar** la información que se le envie.

El procedimiento para personalizar los datos de la EPG no es el mismo para los usuarios estadounidenses del iPronto que para los usuarios europeos.

*ES*

- Si usted vive en USA, siga el procedimiento *Personalización para los Estados Unidos* en la página 51;
- Si vive en Europa, siga el procedimiento *Personalización para países europeos* en la página 52.

### *Personalización para los Estados Unidos*

......... .......... ........

1 En la página 'Crear una suscripción - Clave de activación', haga clic en el botón **Proceed to personalization.**

Aparecerá el **Personalization Wizard – Home Page.**

2 Haga clic en el botón **Add a lineup**. Aparecerá la página del **Personalization Wizard – step 1**.

- 3 En la casilla de texto de **Zip/Postal Code**, introduzca su código postal.
- 4 Haga clic en el botón **Next**. Aparecerá la página del **Personalization Wizard – Step 2**.
- 5 Seleccione la **fuente de señal de su TV**. La fuente de señal de una TV puede ser, por cable, emisión local, por satélite y cable digital.
- 6 Haga clic en el botón **Next**. Aparecerá la página del **Personalization Wizard – Step 3**.
- 7 Seleccione su **proveedor**.
- 8 Haga clic en el botón **Next**. Aparecerá la página del **Personalization Wizard – Step 4**.
- 9 Introduzca un **nombre** para su suscripción.
- 10 Quite los **canales** por los que no quiere recibir datos de la EPG. Los canales borrados no estarán disponibles en la EPG del iPronto.
- 11 Haga clic en el botón **Finish**. Aparecerá de nuevo la página del **Personalization Wizard – Home Page**.

### *Personalización para países europeos*

- 1 En la página 'Crear una suscripción Clave de activación', haga clic en el botón **Proceed to personalization**. Aparecerá el **Personalization Wizard – Home Page**.
- 2 Haga clic en el botón **Add a lineup**. Aparecerá la página del **Personalization Wizard – step 1**.

**iPronto Guía del usuario** 

- 3 Seleccione su **fuente de señal de TV**. Puede seleccionar 'Cable', 'Satélite' o 'Antena'.
- 4 Haga clic en el botón **Next**. Aparecerá la página del **Personalization Wizard – step 2**.
- 5 En el campo de texto **Name**, introduzca un nombre para su alineación.
- 6 Haga clic en el símbolo + frente a la lista de diomas de canales para desplegar la lista de canales. La lista de canales disponibles en el idioma seleccionado se despliega. (Haga clic en el símbolo – frente a la lista desplegada para plegar la lista de canales.)
- 7 En la columna **Select** de la tabla, revise la casilla de verificación de cada canal del que quiere recibir datos de la EPG.
- 8 En la columna **Channel** de la tabla, introducir el número de canal del que quiere recibir datos de la EPG.
- 9 Repita los pasos 6 a 8 para todos los canales en todos los idioma en los que quiera recibir datos de la EPG.
- 10 Haga clic en el botón **Next**. Aparecerá la página del **Personalization Wizard – Step 3**.
- 11 Revise los canales que ha definido. Si es necesario, haga clic en el botón Volver para modificar los números de los canales.
- 12 En la página del **Personalization Wizard Step 3**, haga clic en el botón **Finish**. Aparecerá de nuevo la página del **Personalization Wizard – Home Page**.

Una vez realizada la suscripción introduzca la clave de activación en la pestaña de la EPG en su iPronto:

## **Activar**

- 1 Abra la aplicación EPG en el diseño 2 de su iPronto. La EPG aparecerá en visión XL.
- 2 Presione el botón **Control de Visión** durante 5 segundos para que aparezca configuración de la EPG. Aparecerá la pestaña de la EPG.
- 3 Seleccione la tabla **Activate** de la pestaña de la EPG.
- 4 En la casilla de texto de la **Activation key (Clave de activación)**, introduzca su clave de activación con el teclado de pantalla.
- 5 Presione el botón **Activate**. Se iniciará la primera descarga de la EPG.
- *Nota La primera descarga de datos de la EPG puede durar unos 30 minutos. Tras la descarga inicial, la EPG estará en funcionamiento y cada día, automáticamente, se descargarán nuevos datos. Tambíen tiene la posibilidad de descargar los datos manualmente en la tabla de la EPG dentro de la pestaña de la EPG.*

# *Actualización*

En la tabla de Configuración del Sistema, se encuentra un botón 'Upgrade iPronto' (Actualización del iPronto) para descargar nuevo software desde internet.

Si presiona el botón 'Actualizar iPronto' el iPronto busca automáticamente si están disponibles versiones actualizadas de software en internet. Cuando hay actualizaciones disponibles, puede descargarlas desde internet de forma inmediata (en http://www.pronto.philips.com in en la sección Descargas). Una vez finalizada la descarga, el iPronto se reinicia automáticamente y cualquier nuevo software estará listo para utilizar.

Se recomienda cargar el Archivo de Configuración de su iPronto en iProntoEdit como copia de seguridad antes de descargar nuevas actualizaciones

Cuando estén disponibles nuevas actualizaciones, podrá leer sobre ellas en el Portal del iPronto Portal a través del diseño de pantalla 8 en la tira táctil. Cuando haya registrado su iPronto en el sitio de Pronto, recibirá un correo electrónico cuando haya actualizaciones disponibles.

Para poder revisar las actualizaciones, su iPronto tiene que estar conectado a su red de casa y a internet.

Si tiene problemas durante el proceso de actualizacióm, revise la sección de Preguntas más Frecuentes en http://www.pronto.philips.com.

**iPronto Guía del usuario** 

# *Localización de Averías*

En este capítulo podrá encontrar algunas instrucciones útiles para solventar problemas que le pueden surgir mientras utiliza su iPronto. Puede encontrar información actualizada con frecuencia en la sección Preguntas más Frecuentes en http://www.pronto.philips.com.

### *Los botones blandos de mi pantalla táctil no responden adecuadamente*

Puede ocurrir que los botones de su pantalla táctil no respondan adecuadamente, por ejemplo cuando tiene que presionar en la parte izquierda del botón en vez de sobre el botón. En este caso, debería recalibrar su pantalla táctil. La calibración permite al iPronto colocar en línea los iconos de la pantalla táctil con sus funciones. Ver *Calibrar la Pantalla Táctil* en la página 16.

### *Mi iPronto se apaga automáticamente*

El iPronto dispone de un mecanismo de desconexión para ahorrar energía. Puede cambiar el tiempo de desconexión en Configuración del Sistema. Ver *Ajustar Desconexión* en la página 18.

### *Los aparatos no responden a los comandos que envío*

- Asegúrese de apuntar con el **sensor** del iPronto hacia el aparato de A/V o el control de casa.
- Asegúrese de que nada que se **interponga** ente el aparato de A/V o el control de casa.
- Revise el **estado de la batería** en la pantalla de estado.
- Revise si su aparato entiende los **códigos IR de Philips**. Puede obtener más información en el manual de su aparato. Si el aparato no entiende los códigos IR de Philips puede:
	- Aprender el código IR del mando a distancia existente. Ver *Aprender los Códigos IR* en la página 38.
	- Definir una nueva marca con iProntoEdit. Ver *Utilizar el iProntoEdit* en la página 41 o consulte Ayuda del iProntoEdit en el menú Ayuda del iProntoEdit en su PC para obtener más información.
- Asegúrese de que la **configuración RF** es correcta. Puede revisar la configuración RF en el iProntoEdit.
	- Si opera los aparatos de A/V o el control de casa sin NetX, la configuración RF debería programarse para permitir IR.
	- Si opera los aparatos de A/V o el control de casa con NetX, la configuración RF debería programarse para permitir IR.

**iPronto Guía del usuario** 

Puede encontrar más información en Ayuda del iProntoEdit en el Menú de Ayuda del of iProntoEdit en su PC.

### *Mi iPronto no responde*

Cuando su iPronto no responde intente lo siguiente:

- 1 Puede que el iPronto esté apagado. Presione el botón de encendido para encenderlo.
- 2 La batería puede estar baja. Revise el estado de la batería en la pantalla de estado. Recargue la batería si es necesario. Ver *Instalación y Recarga de la batería* en la página 10.
- 3 Si no dan resultado los pasos 1 y 2, utilice el botón de Reinicio. Este botón se encuentra localizado en la parte posterior del iPronto, tal y como se indica en la ilustración:

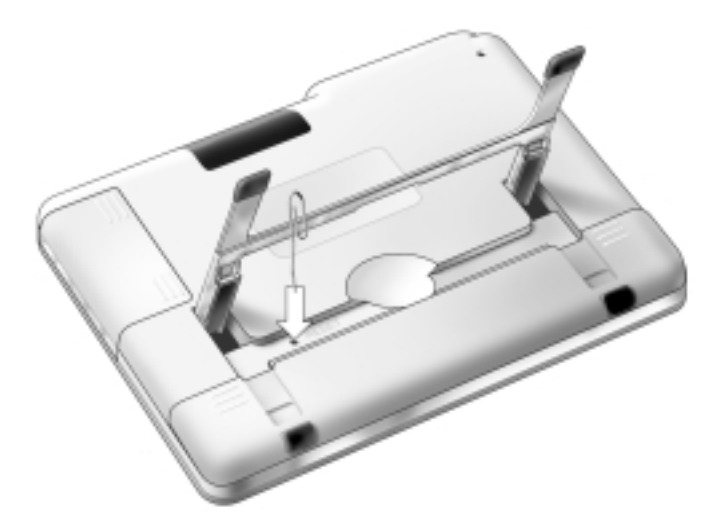

Presione el botón reiniciar con un objeto con punta como un clip estirado. El iPronto se reiniciará. Es posible que se pierda alguna configuración, como fecha y hora.

**iPronto Guía del usuario** 

4 Si reiniciar no es de ayuda, contacte con su proveedor.

*ES*

### *He activado la aplicación de la EPG en mi iPronto, pero aún no funciona*

- Cuando se suscribe online a la EPG del iPronto, obtiene una clave de activación. Debe introducir esta clave de activación en la configuración de la EPG en un periodo limitado de tiempo tras suscribirse online. Ver *Solapas de Información y Configuración* en la página 32. Si no activa la clave en este periodo de tiempo tendrá que conseguir una nueva clave de activación para la EPG en las páginas de suscripción online.
- Cuando su EPG no funciona, puede que haya algún error con la configuración de hora, fecha o zona horaria. Ver *Configurar su iPronto* en la página 15.

### *No funcionan las características Ver y SmartSurfer de mi EPG*

- Los botones de Ver y SmartSurf sólo aparecen en su pantalla cuando se muestra la información 'Ahora'.
- Debido a que Ver y SmartSurfer navegan automáticamente por su TV, debe 'decirles' **cómo** navegar por los canales. Hay muchas formas de navegar, por ejemplo con el botón **10+**, el botón **Introducir** y otros. En la **Configuración de la EPG**, usted determina la forma en que su TV cambia los canales. Ver *El SmartSurfer* en la página 48.
- Los botones Ver y SmartSurf sólo funcionan si el mecanismo de selección de Ver del RC de su iPronto funciona correctamente. Pruebe si este mecanismo funciona correctamente en el iCF del mando a distancia. Si es necesario 'aprender' el código IR para el botón (10+, Enter, …) o utilizar el iProntoEdit para adjuntar el código IR correcto de la base de datos universal. Ver *Aprender los Códigos IR* en la página 38 and *Utilizar el iProntoEdit* en la página 41.

### *Mi explorador no funciona*

- 1 Revise la configuración de la red en Configuración del Sistema. Ver *Poner en marcha el iPronto* en la página 14. Puede encontrar más información sobre configuración de red en Configuración de Internet en su PC. SI no dispone de un PC puede obtener información sobre red de sus Proveedor de Internet.
- 2 Revise el icono RF en la pantalla de estado. Si el icono RF está apagado, algo no está bien en su red inalámbrica.
	- 1 Revise la configuración en la tabla Wireless (Inalámbrico).

Ver *Configuración Inalámbrica* en la página 21. Si dispone de un PC, puede obtener más información sobre configuración de inalámbricos en él. Si no dispone de PC puede obtener más información en el manual de su Acceso Inalámbrico.

- 2 Revise la potencia de la señal de red en la tabla Wireless (Inalámbrico) en Configuración del Sistema. Ver *Poner en marcha el iPronto* en la página 14.
- 3 Revise si funcia correctamente el Acceso Inalámbrico probándolo con otro aparato de su red, por ejemplo su PC.
- 4 Revise la configuración de su Acceso Inalámbrico. Si dispone de un PC, puede obtener más información sobre configuración de inalámbricos en él. Si no dispone de PC puede obtener más información en el manual de su Acceso Inalámbrico.
- 5 Compruebe que su Adaptador LAN Inalámbrico está correctamente instalado. El Adaptador LAN Inalámbrico tiene un diodo electro-luminiscente. Si este diodo no está encendido hay algo que no funciona correctamente en su Adaptador LAN Inalámbrico. Ver *Instalación del Adaptador LAN Inalámbrico* en la página 8.

*El explorador del iPronto no muestra páginas web de la misma forma que lo hace el explorador de mi PC*

La mayoría de las páginas web están optimizadas para verse con explorador Netscape o Internet Explorer. Esa es la razón por la que las páginas pueden parecer diferentes en el explorador del iPronto.

El explorador del iPronto tiene algunas limitaciones si lo comparamos con un explorador normal.

- El explorador del iPronto soporta imágenes del tipo.gif, .jpg y .png.
- El explorador del iPronto no soporta popup.
- No soporta los Plugin. Esto quiere decir que no puede descargar gráficos y archivos de audio o vídeo.
- No puede realizar una lista de favoritos o marcadores.
- Las cookies sólo se almacenan si hay suficiente memoria disponible.
- El explorador del iPronto utiliza un tipo de JavaScript diferente al de un explorador normal. Por lo tanto, algunas páginas pueden mostrarse de modo diferente o no mostrarse.
- Hay un límite de memoria en la cantidad de espacio de memoria para applets. Esto significa que las páginas de gran tamaño no se pueden descargar. Los applets pueden tener un comportamiento impredecible.

*ES*

### **iPronto Guía del usuario**

# *Especificaciones*

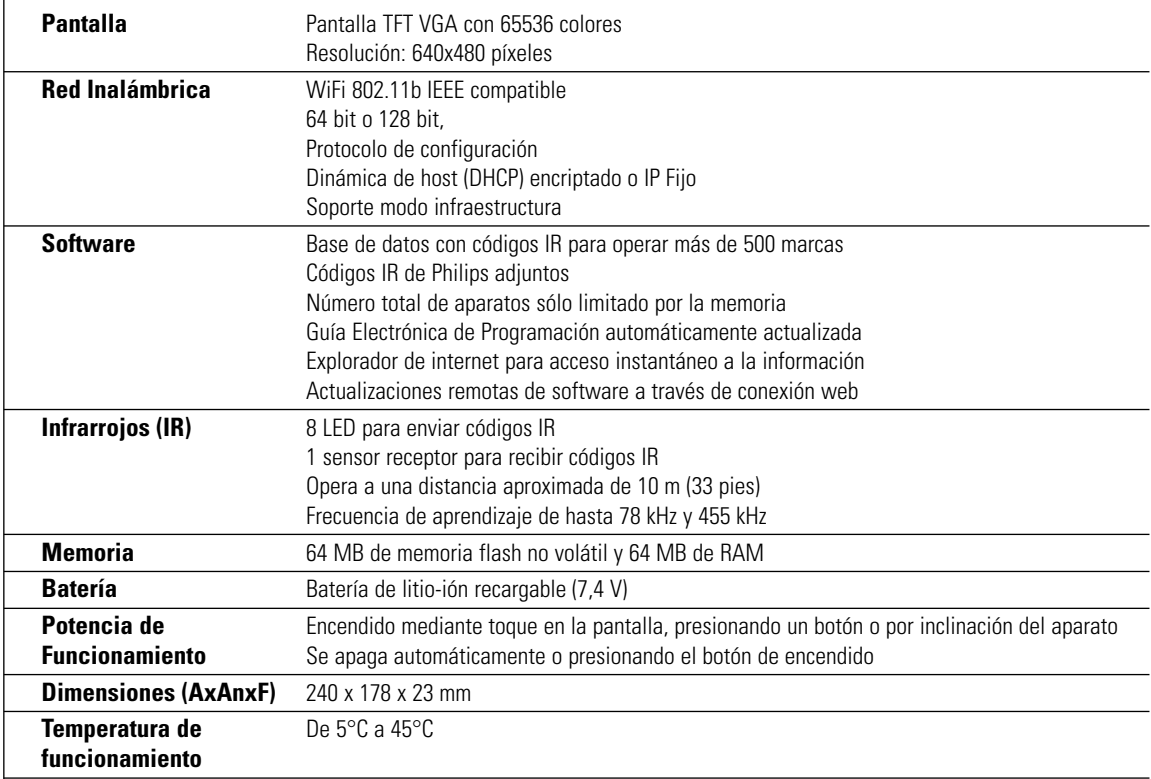

 $\perp$ 

击

**iPronto Guía del usuario** 

 $\overline{)}$ 

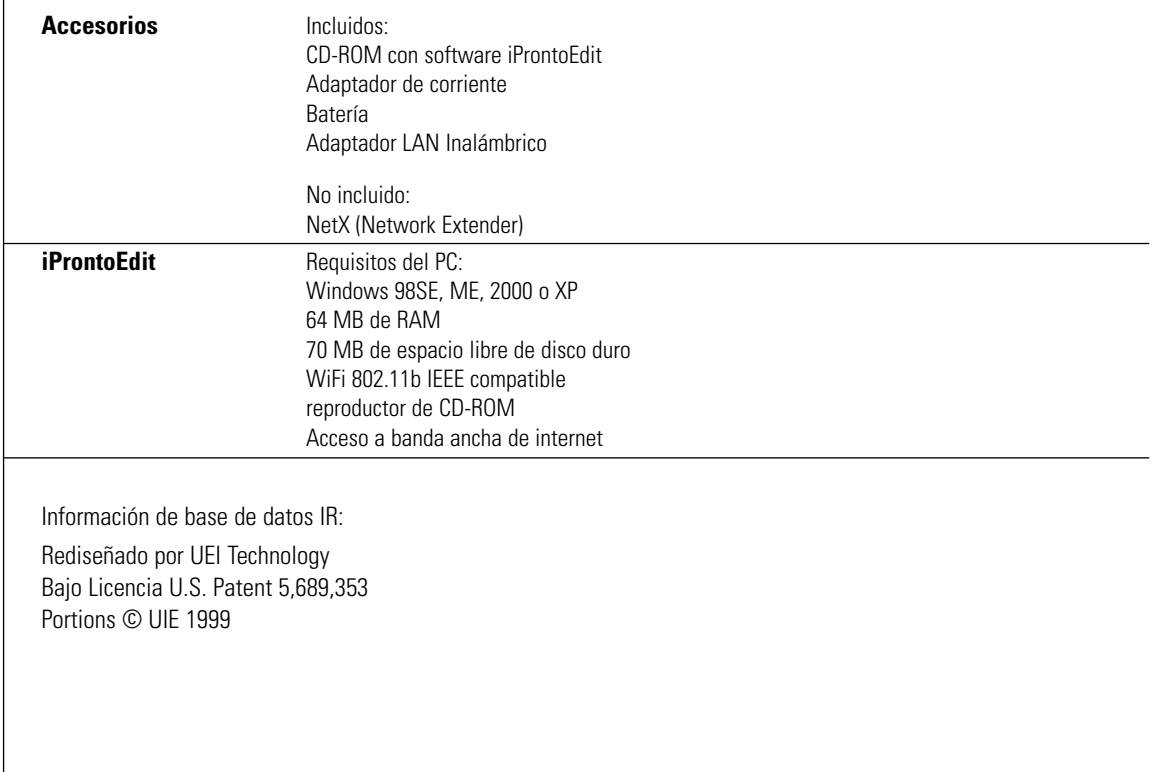

**iPronto Guía del usuario** 

 $\overline{+}$ 

 $\overline{\phantom{a}}_1$ 

 $\perp$ 

# *Índice*

### **A**

Acceso Inalámbrico, 8, 21 activar, 54 adaptador de corriente, 10, 13 LAN inalámbrico, 8, 59 altavoz, 6 apagar, 18 aparato, 36 aplicación EPG, 47 explorador, 44 mando a distancia, 35 aprender IR, 38 auricular, 29 ayuda Ayuda online del iPronto, 4 Guía de inicio del iPronto, 4 Guía del usuario del iPronto, 4 Portal del iProntol, 4

### **B**

batería instalar, 10 boli. *Ver* lapiz electrónico botón, 36, 38 botón blando, 38 Botón de control de visión, 30 botón de encendido, 6, 19, 28 Botón del mando a distancia, 28 botón duro, 28, 38 brillo, 18

## **C**

calibración, 16, 56 Característica Ver, 58 cargar, 41 clave de activación, 50, 58 código IR, 38 conexión, 19 Configuración de Aplicación, 32 Configuración de la Red IP, 23 proxy, 23 Configuración del Sistema, 14, 32 General, 15 Inalámbrico, 21 Red, 20 Sobre, 15

Configuración e Aplicación, 32 Configuración General brillo, 18 calibración, 16 conexión, 19 desconexión, 18 fecha, 18 formato de fecha, 17 formato de hora, 16 hora, 17 sonidos del sitema, 19 zona horaria, 16 Configuración Inalámbrica, 21 configurar el iPronto, 14, 15 configurar red, 20

### **D**

descargar, 41 desconexión, 56 adaptador, 18 batería, 18 dirección IP. *Ver* IP diseño de pantalla, 30

### **E**

El explorador, 59 la Home Page, 45 URL, 46 EPG, 47 activar, 54 Característica Ver, 48 configuración de filtros, 48 información detallada del programa, 48 resumen programación, 48 SmartSurf, 48 suscripción, 49 explorador, 44

## **F**

fecha, 18 formato de fecha, 17 formato de hora, 16

## **G**

Guía Electrónica de Programación. *Ver* EPG

### **H**

hora, 17

**iPronto Guía del usuario** 

**I** iCF, 36 icono IR, 27 icono RF, 27 infrarrojo. Ver IR instalación de batería, 10 del adaptador LAN inalámbrico, 8 instalar el iProntoEdit, 41 Internet, 44, 59 IP, 15, 23 DHCP, 24 fija, 24 iPronto caja, 3 partes, 5 iProntoEdit, 41 ISP, 23

### **L**

la Home Page, 45 la pantalla táctil, 27 lápiz electrónico, 6 las conexiones externas, 29 localización de averías, 56

## **M**

mando a distancia, 35 aprender IR, 38 del iProntoEdit, 41 universal, 35 mecanismo de selección de ver, 49, 58 micrófono, 6 MMC/SD, 29

## **N**

navegar, 44, 59 NetX, 43 nombre host, 24

### **P**

página, 36 pantalla de estado, 6, 27 pantalla LCD, 18 brillo, 18 desconexión, 18 PC, 21, 23 PCMCIA, 8 personalización de la EPG personalizar, 41 personalizar la EPG Estados Unidos, 51 Europa, 52 personalizar la EPG, 52 proveedor de internet, 23 proxy, 23

## **R**

RC. *Ver* mando a distancia recarga, 13 recarga de batería, 10 reiniciar, 7, 57 rueda de desplazamiento, 6, 29

## **S**

señal RF, 8 sensor emisor IR, 7 sensor IR de aprendizaje, 5 SmartSurf, 48, 58 Sobre, 15 solapa, 32 sonidos del sistema, 19 suscripción, 49

## **T**

Tabla de aparato, 36 Tabla de herramientas, 38 Tabla de página, 36 teclado, 33 teclado de pantalla. *Ver* teclado tira táctil, 6, 30

### **U**

URL, 45, 46 USB, 29 utilizar el iPronto, 27 **V**

visión M, 30 visión XL, 30

## **W**

WAP, 8, 21

### **Z**

zona horaria, 16

**iPronto Guía del usuario** 

*Concepto de documentación y elaboración: The Human Interface Group, de Regenboog 11, 2800 Mechelen, Belgium. http://www.higroup.com*

**3104 205 3304.1**